2023年4月更新

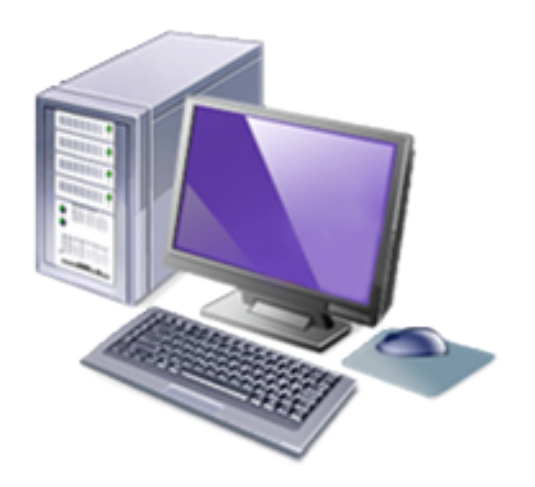

インターネット高圧工事申込みシステム 簡易マニュアル (関西エリア以外)

● 関西電力株式会社

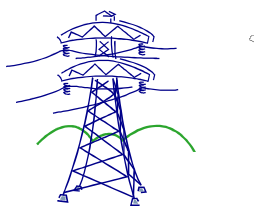

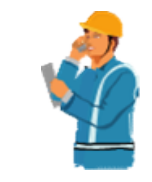

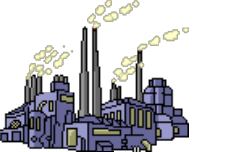

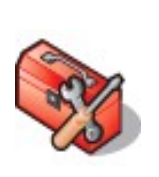

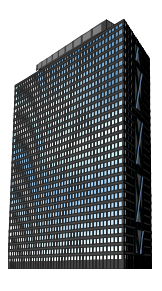

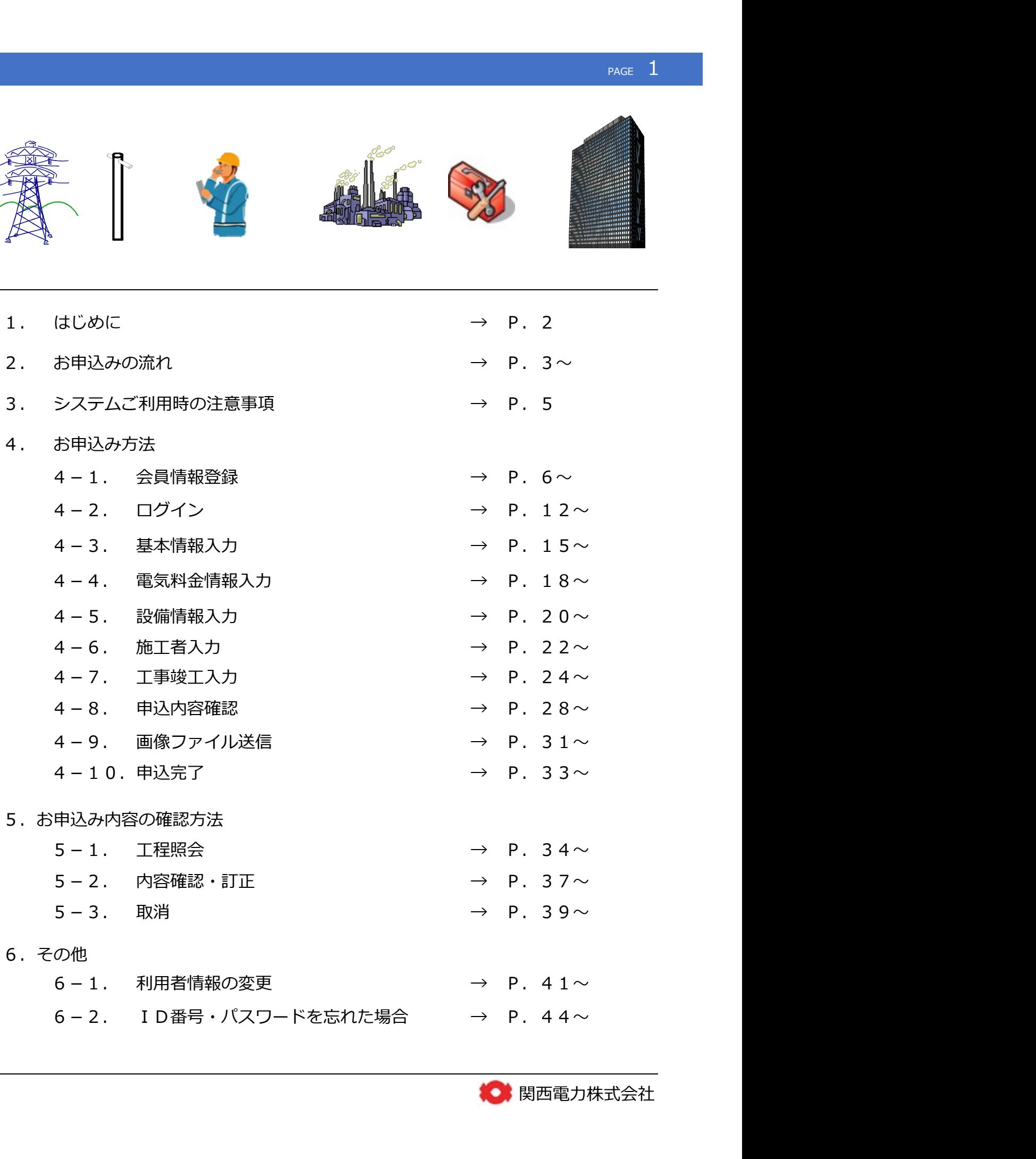

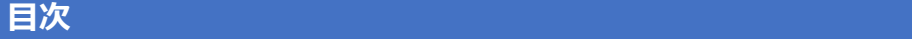

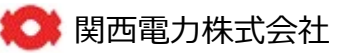

## 1. はじめに PAGE 2 Page 2 Page 2 Page 2 Page 2 Page 2 Page 2 Page 2 Page 2 Page 2 Page 2 Page 2 Page 2 Page 2 Page

## 〇 北海道、東北、中部、中国、九州エリア分のお申し込みについて

各エリアの送配電事業者さまにてインターネット申し込みシステム(以下、「申込システム」という。)を用意され ておりますので、直接お申し込みをお願いいたします。

なお、東北、九州エリアのお申し込みについては、弊社の小売事業者コードが必要になりますので、以下のコード を入力いただきますようよろしくお願いいたします。 **まじめに**<br>**と海道、東北、中部、中国、九州エリア分のお申し込みについて**<br>各エリアの送配電事業者さまにてインターネット申し込みシステム(以下、「申込システム」という。)を用意され<br>おりますので、直接お申し込みをお願いいたします。<br>なお、東北、九州エリアのお申し込みについては、弊社の小売事業者コードが必要になりますので、以下のコード<br><mark>関西電力の小売事業者コード ⇒ 東北エリア :「42062」、九州エリア :「42069」<br>(中<u>国</mark></u>

※中国エリアにおける特別高圧のお申し込みにつきましては、申込システムで対応しておりませんので、弊社のイン ターネット高圧工事申込みシステムよりお申し込みをお願いいたします。

## 〇 東京、北陸、四国エリア分のお申し込みについて

弊社のインターネット高圧工事申込みシステムよりお申し込みをお願いいたします。

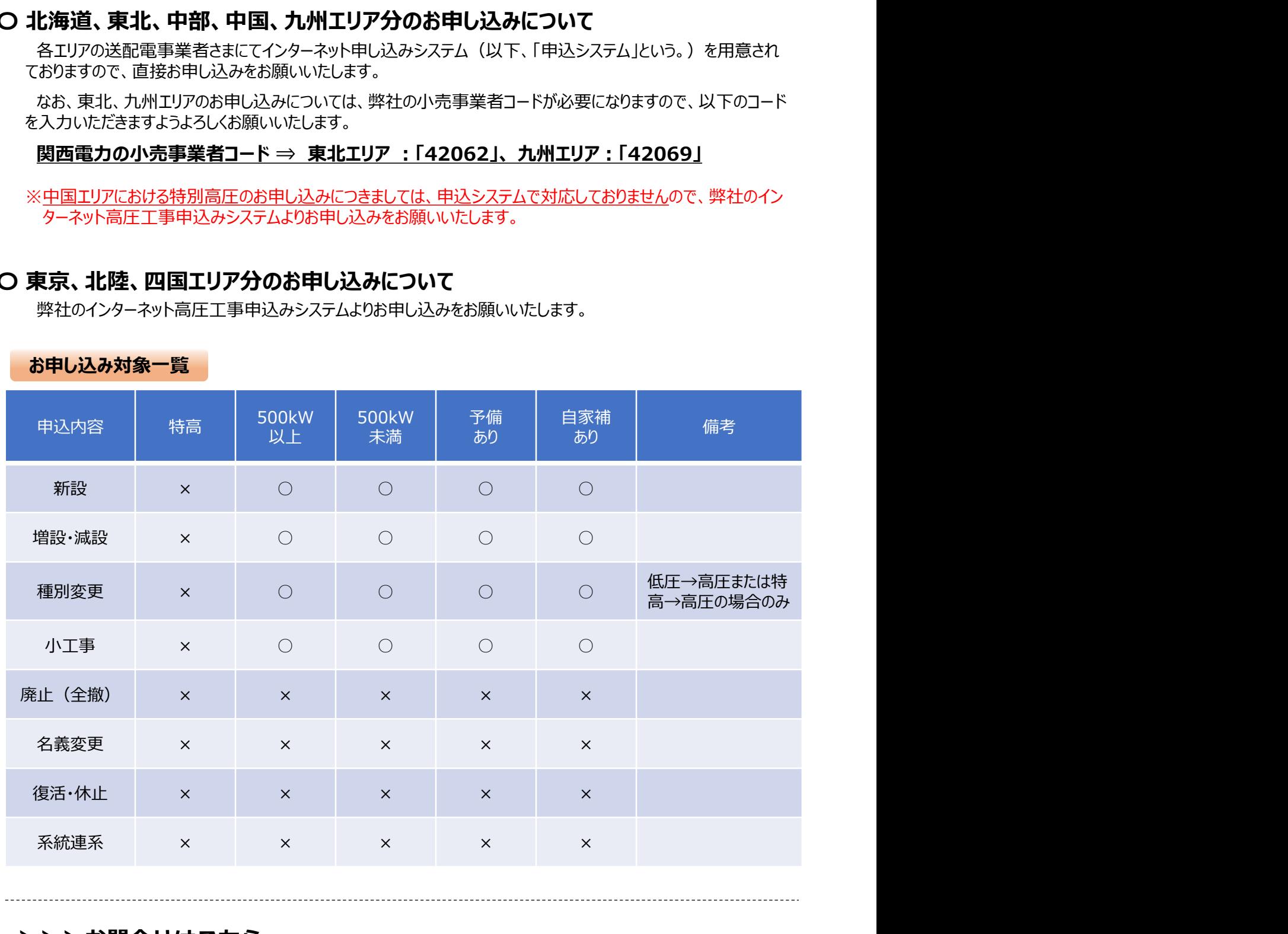

## お申し込み対象一覧

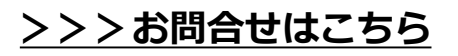

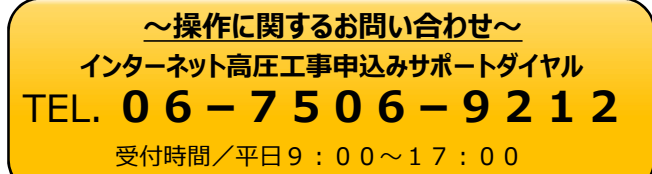

受付時間/平日9:00~18:00 ~お申込みに関するお問い合わせ~ ~操作に関するお問い合わせ~ 0800-777-8810 06-7506-9212 関西電力コールセンター

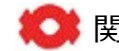

## $2.$ お申込みの流れ(北海道、東北、中部、中国、九州エリア) アコンファイル アイタックス アイタイム

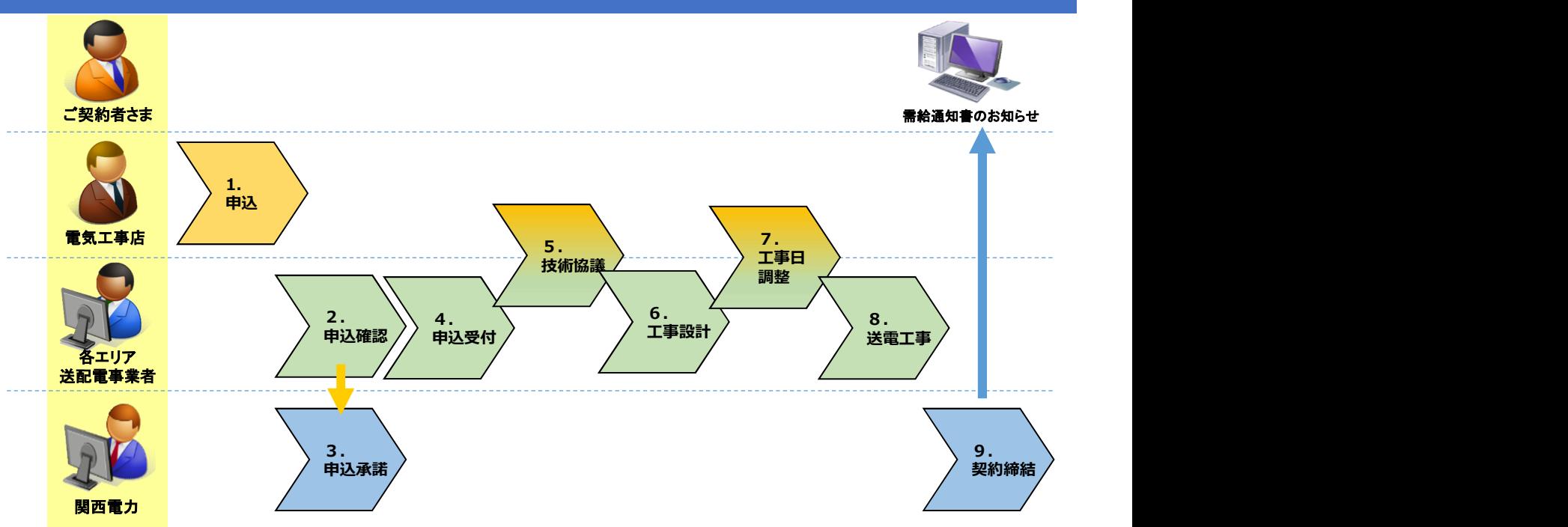

### 【お申し込み受付フロー】

1.お申し込み(電気工事店)

各エリアの送配電事業者が用意されている申込システムにて、直接お申し込みを行っていた たきます。 しゅうしゅう しゅうしゅう しゅうしゅう しゅうしゅうしょう

- 2.お申し込み確認(各エリアの送配電事業者) 該当する小売電気事業者へ需給契約の承諾を依頼します。
- 3.お申し込み承諾(関西電力)

各エリアの送配電事業者から届いた内容の確認を行い、承諾手続きを行います。

- 4.お申し込み受付(各エリアの送配電事業者) お申し込み内容の確認を行い受付を行います。
- 5.技術協議(電気工事店、各エリアの送配電事業者) 各エリアの送配電事業者と技術協議を行っていただきます。
- 6.工事設計(各エリアの送配電事業者) お申し込み内容に応じて、工事設計を行います。
- 7.工事日調整(電気工事店、各エリア送配電事業者) 各エリアの送配電事業者より送電立会日時等をご連絡いたします。
- 8.送電工事(各エリア送配電事業者) 送電工事を行います。
- 9.契約締結(ご契約者さま、関西電力) 需給通知書を作成し、お知らせさせていただきます。

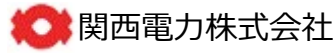

## 2. お申込みの流れ(東京、北陸、四国エリア、中国エリアの特別高圧)  $1\leq p_{\text{AGE}}$  4

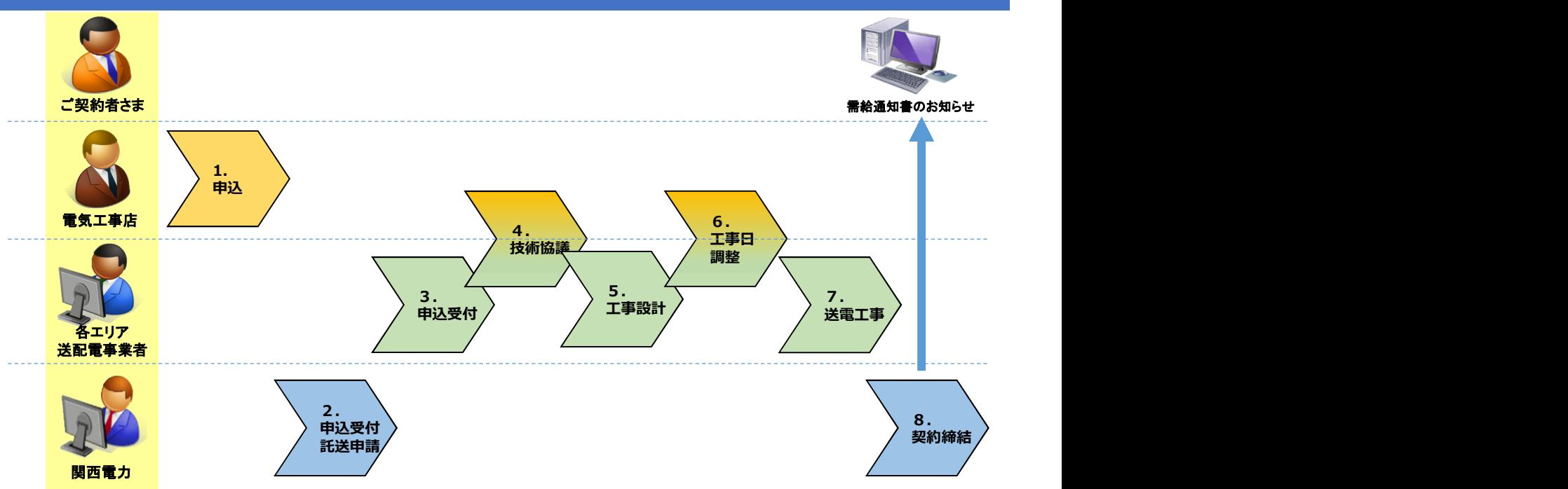

### 【お申し込み受付フロー】

- 1.お申し込み(電気工事店) 関西電力のホームページ(専用ページ)からお申し込みを行っていただきます。
- 2.お申し込み受付と送配電への託送申請(関西電力)

- お申し込み内容を確認し受付を行います。その後、各エリアの送配電事業者へ託送申請を行い<br>ます。 ます。 しゅうしょう しゅうしょう しゅうしょく しゅうしょく

- 3.お申し込み受付(各エリア送配電事業者) 内容を確認し受付を行います。
- 4.技術協議(電気工事店、各エリア送配電事業者) 各エリアの送配電事業者と技術協議を行っていただきます。
- 5.工事設計(各エリアの送配電事業者) お申し込み内容に応じて、工事設計を行います。
- 6.工事日調整(電気工事店、各エリア送配電事業者) 各エリアの送配電事業者より送電立会日時等をご連絡いたします。
- 7.送電工事(各エリア送配電事業者) 送電工事を行います。
- 8.契約締結(ご契約者さま、関西電力) 需給通知書を作成し、お知らせさせていただきます。

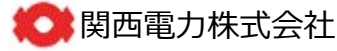

## 3. システムご利用時の注意事項

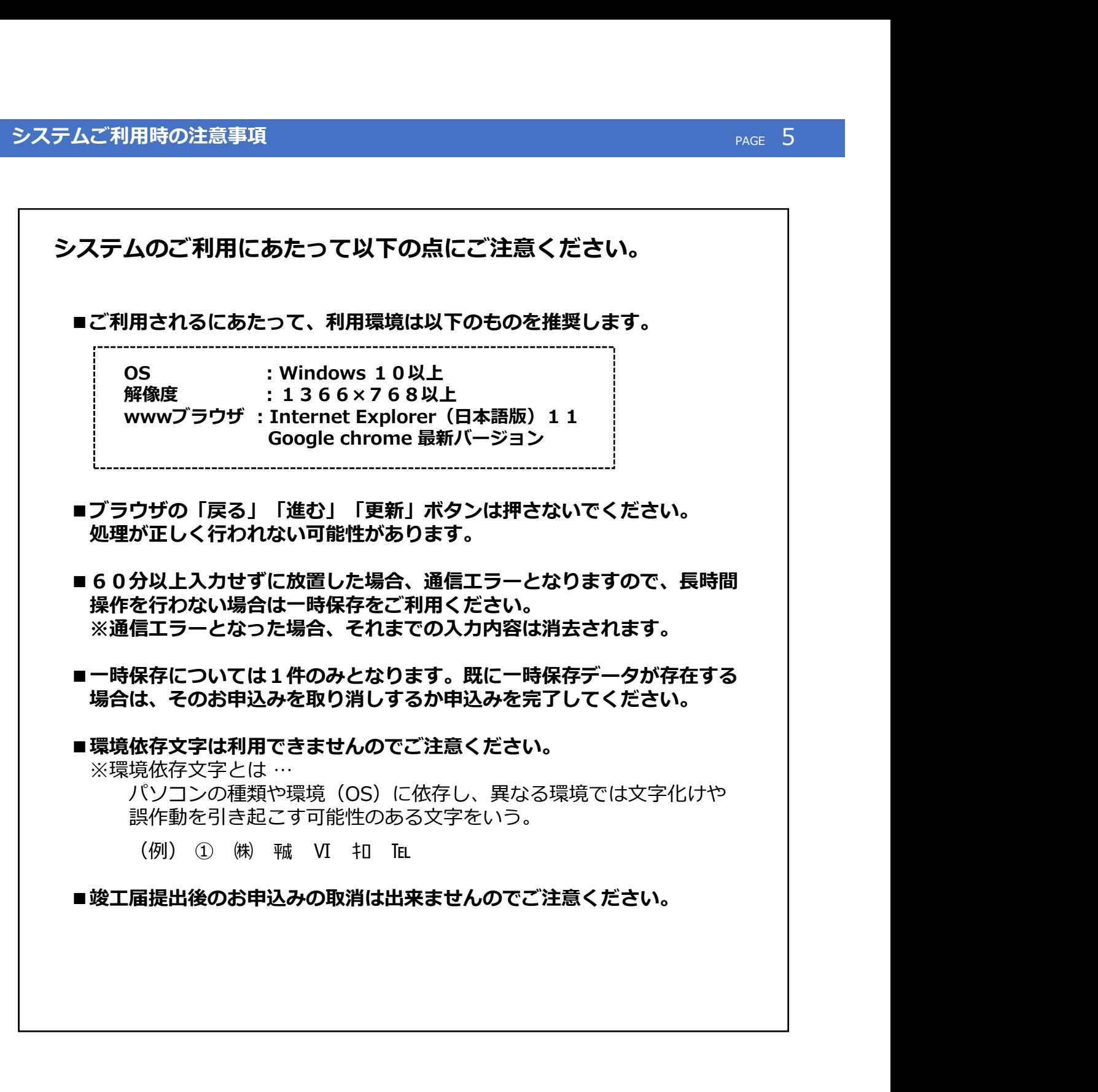

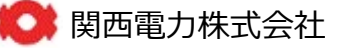

<u>page of the second control of</u>

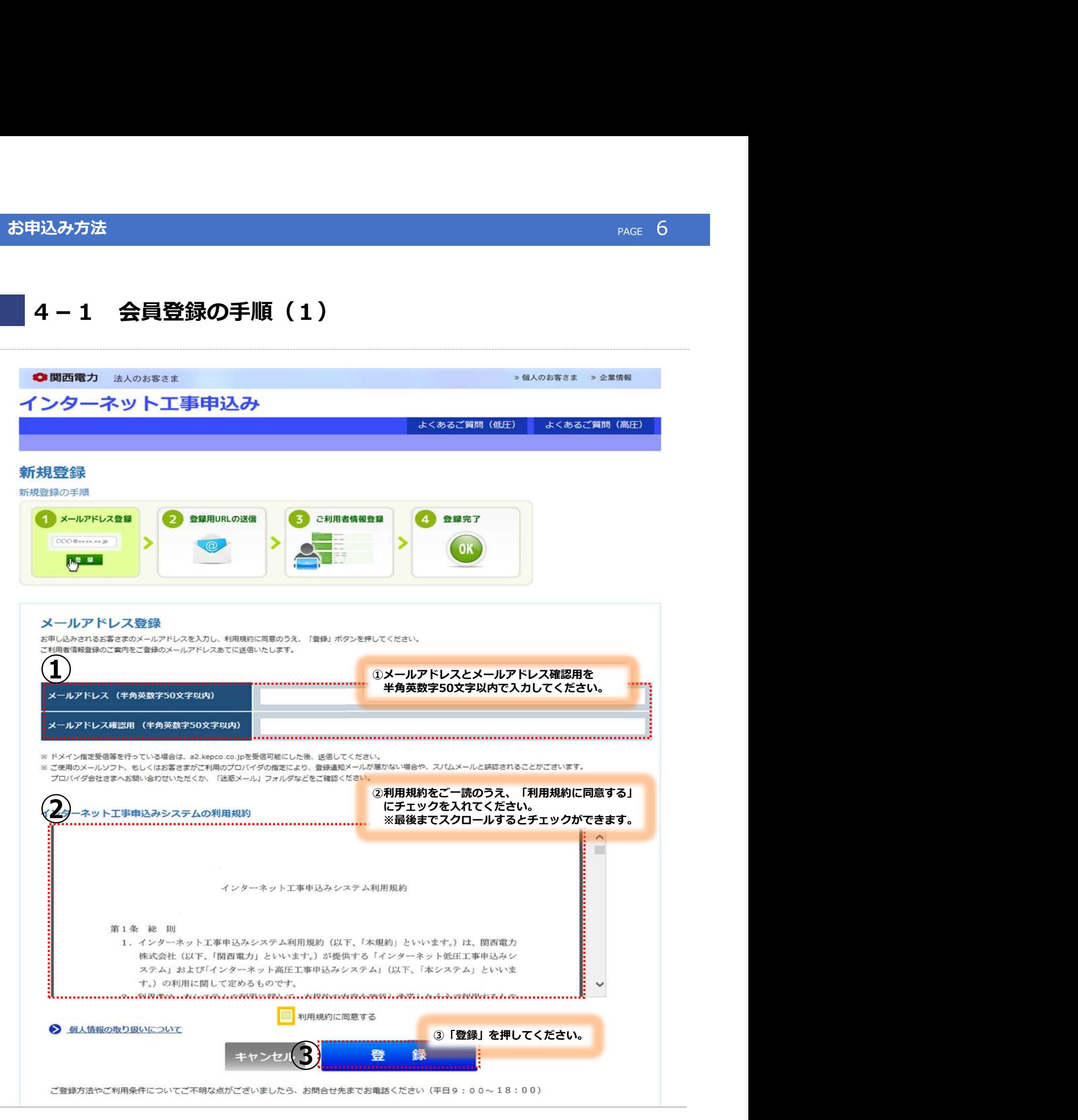

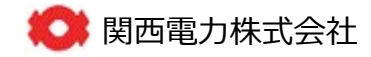

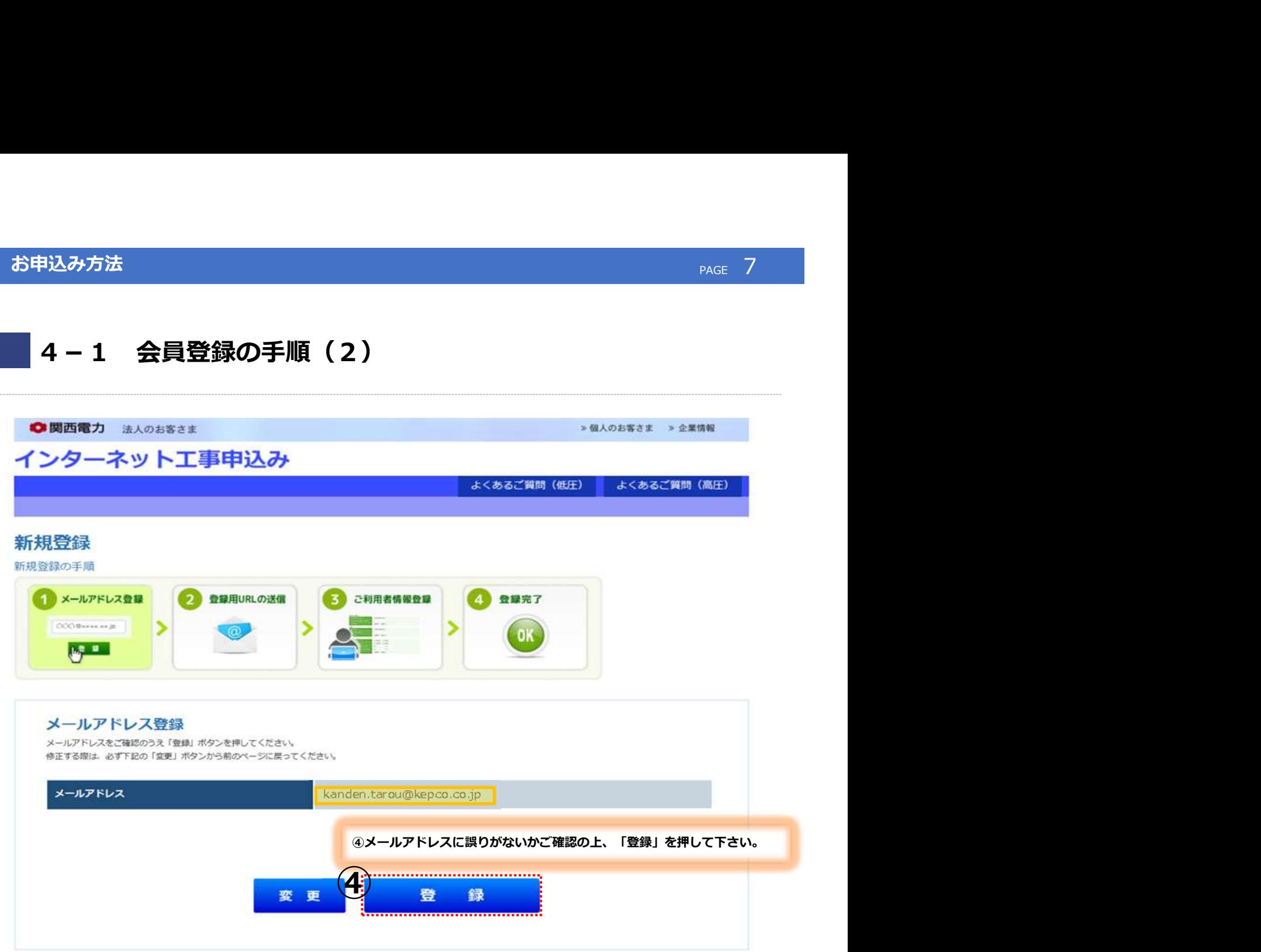

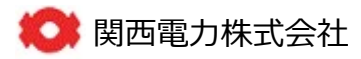

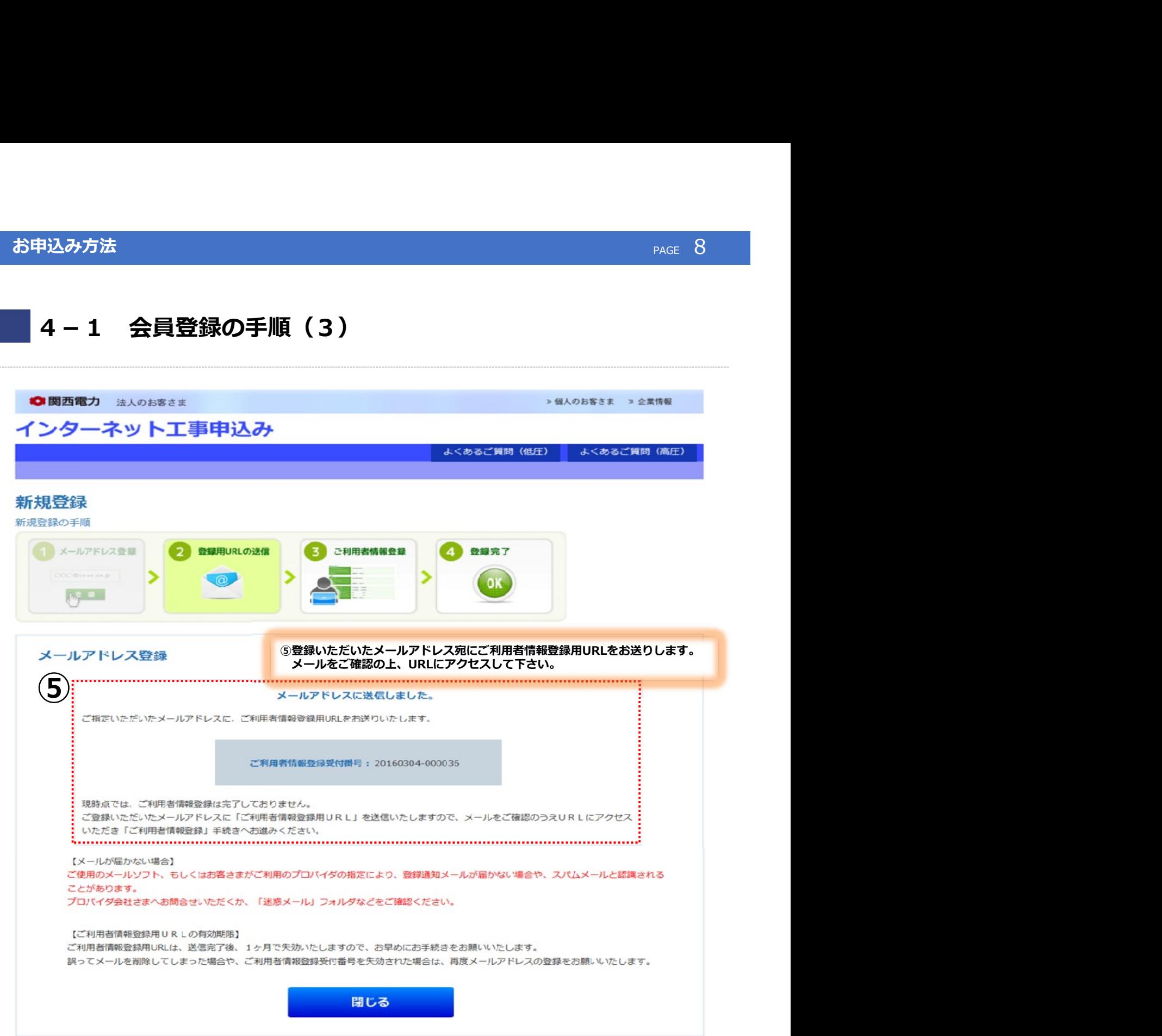

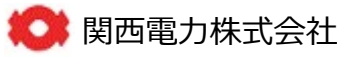

# 4. お申込み方法 マンファイン アイディング・ファイル アイディング・アイディング PAGE 9

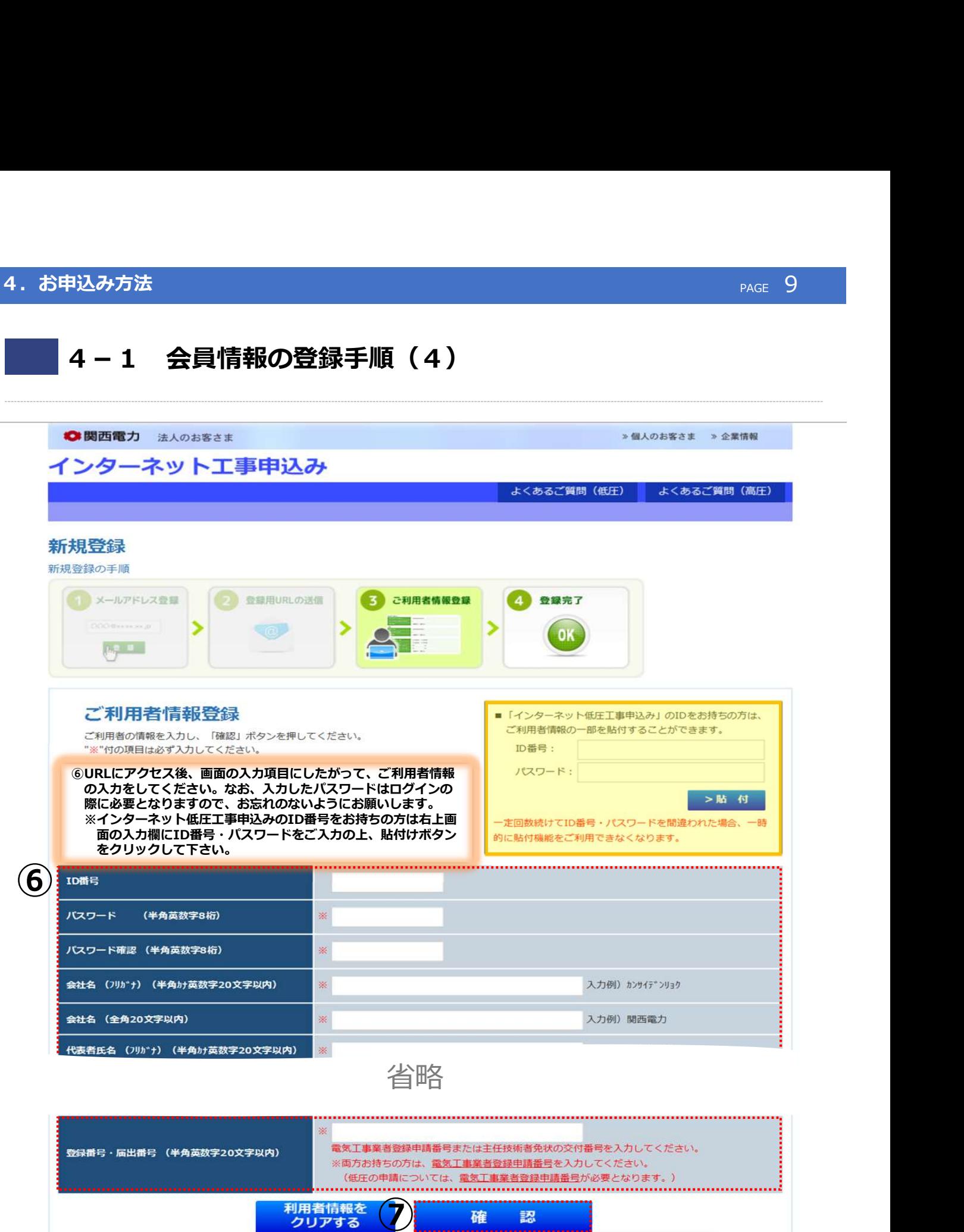

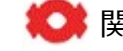

⑦「確認」を押してください。

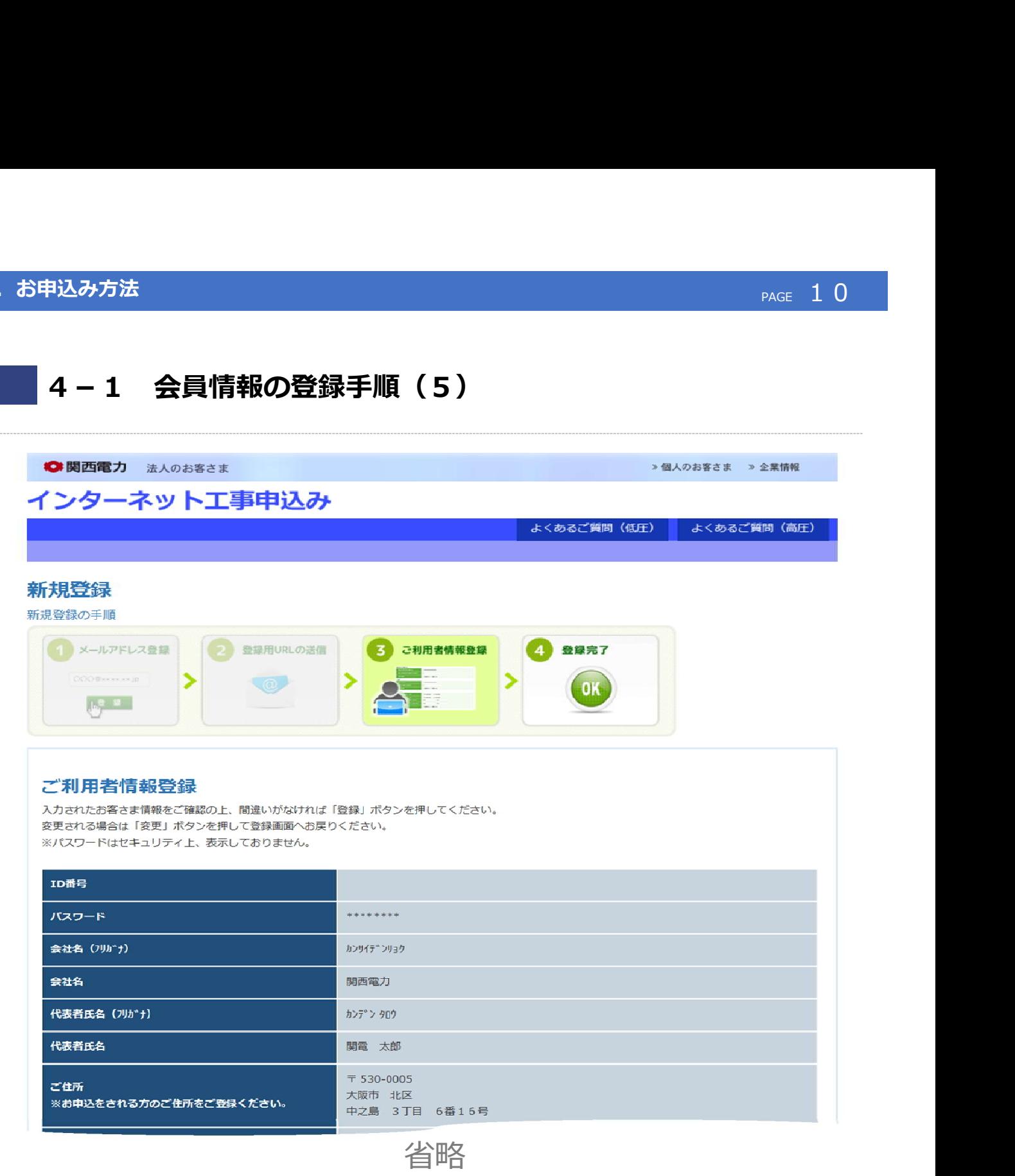

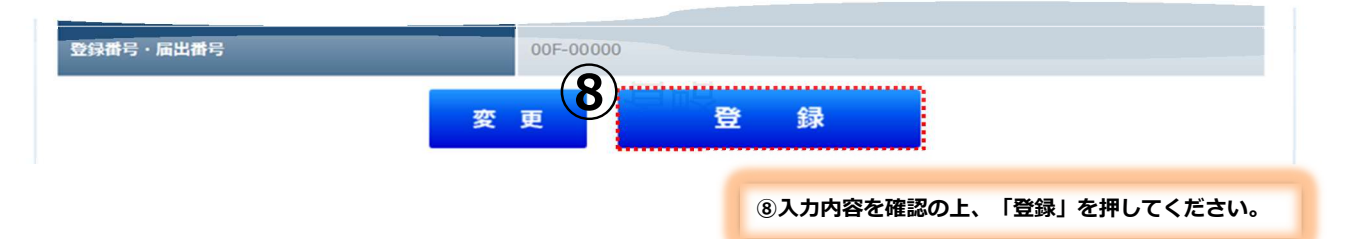

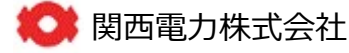

page of the control of the control of

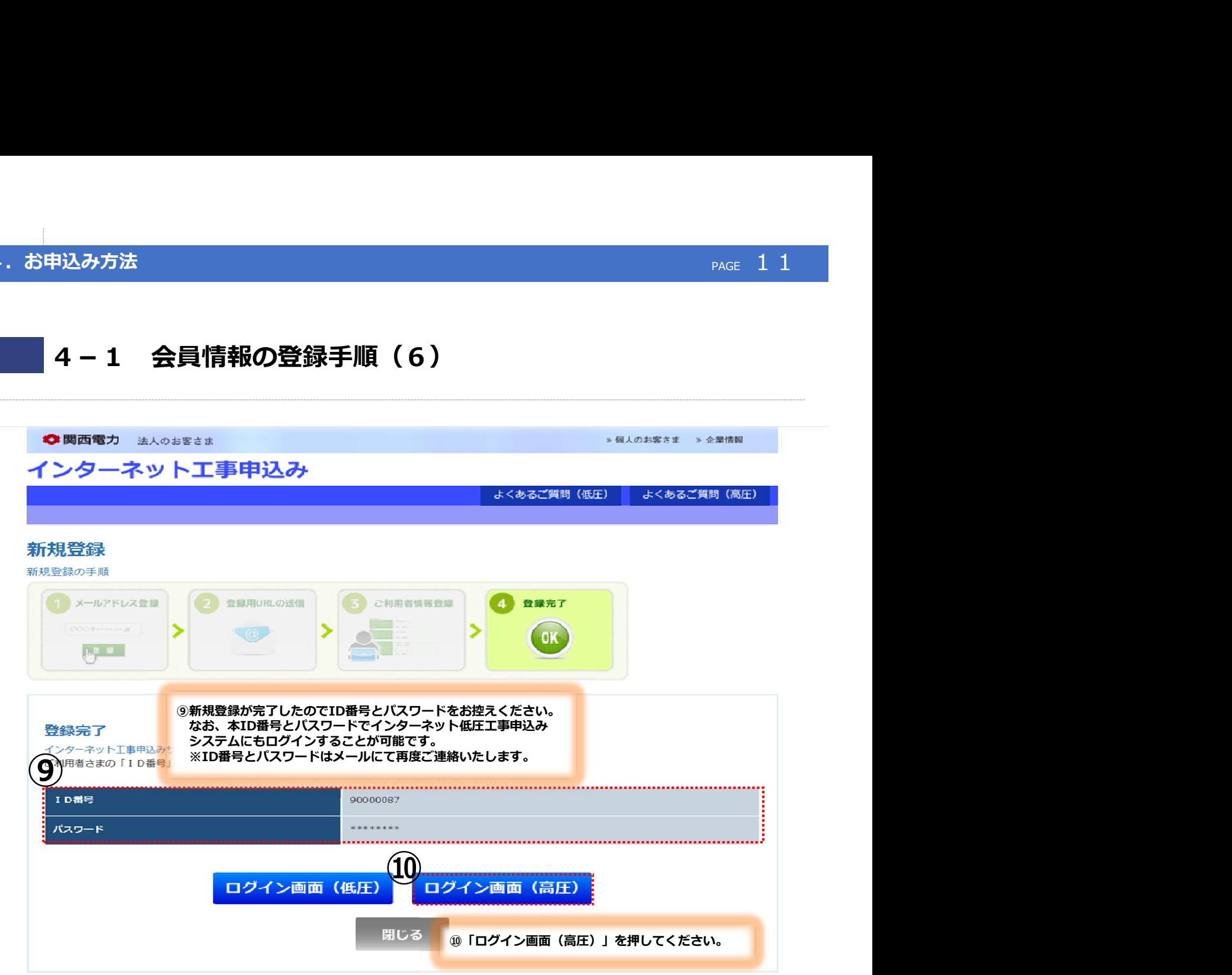

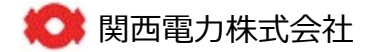

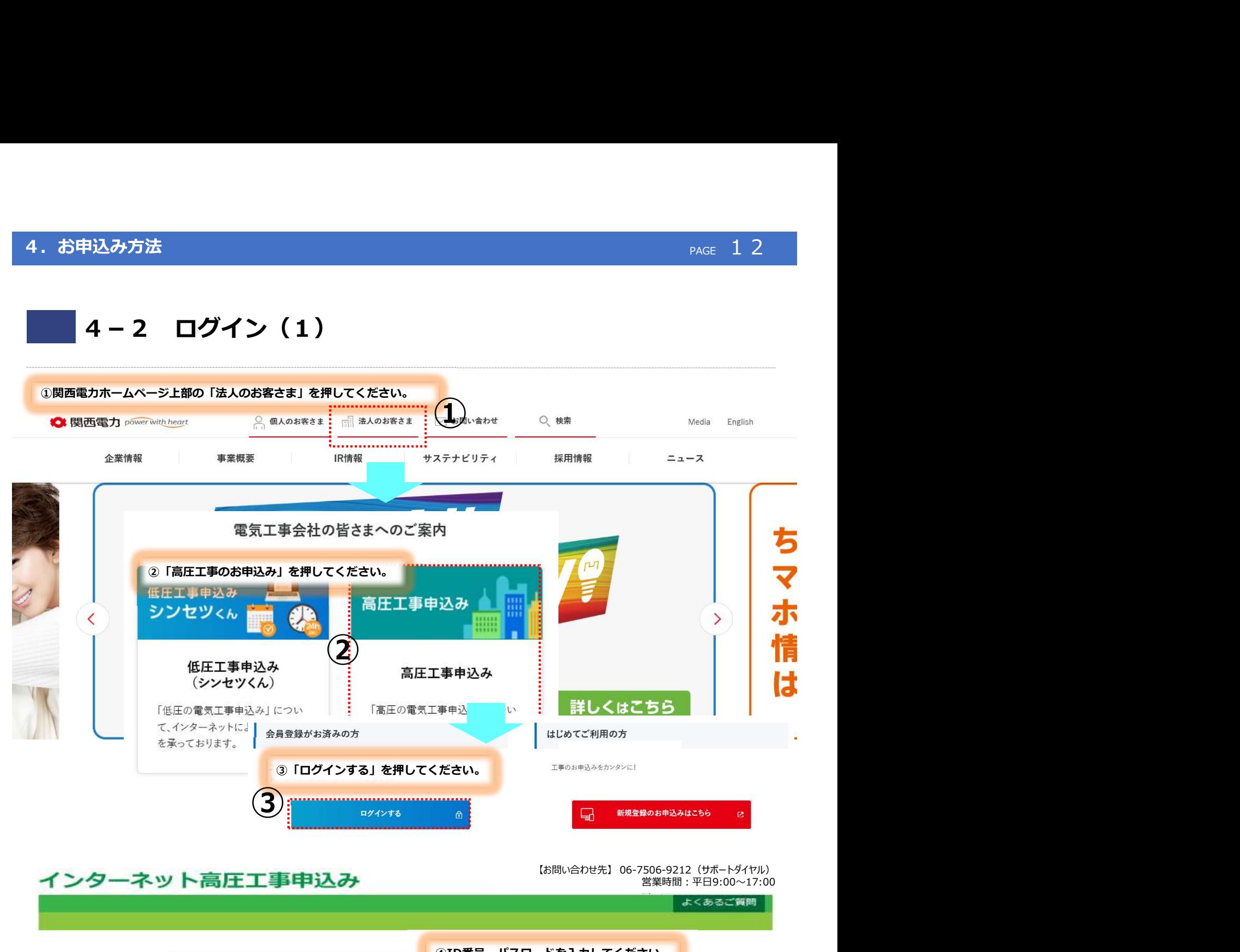

インターネット高圧工事申込み

営業時間:平日9:00~17:00

● 関西電力株式会社

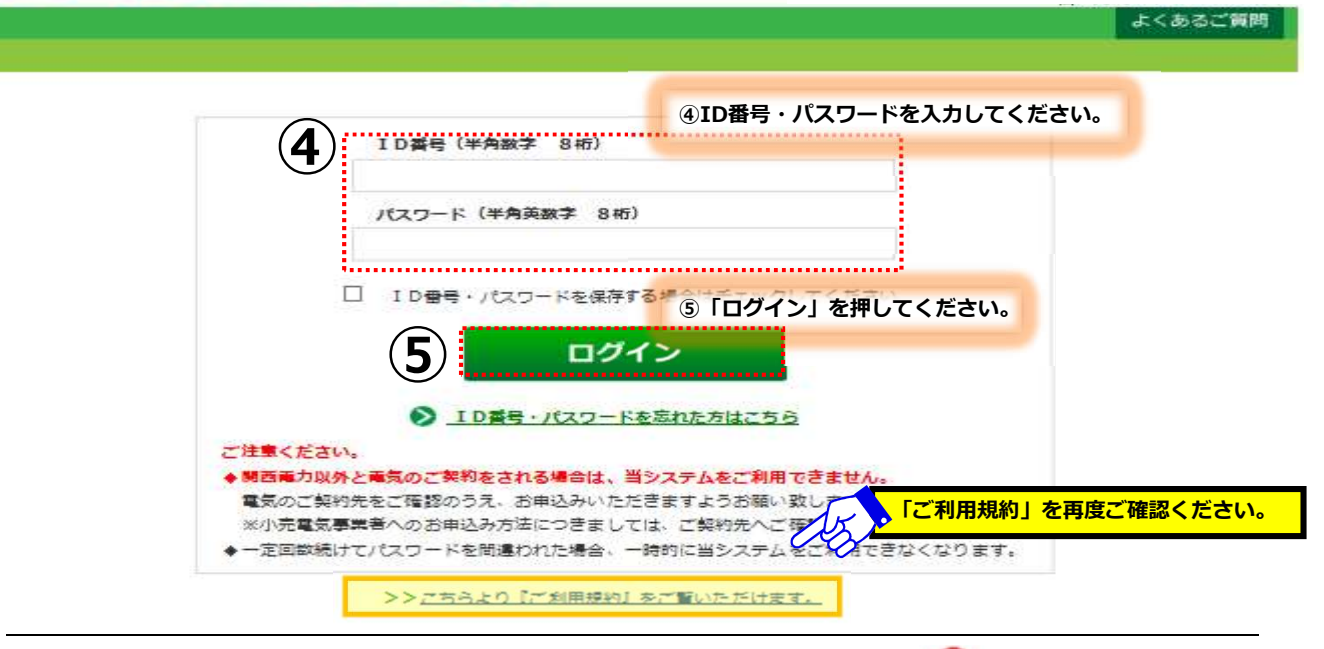

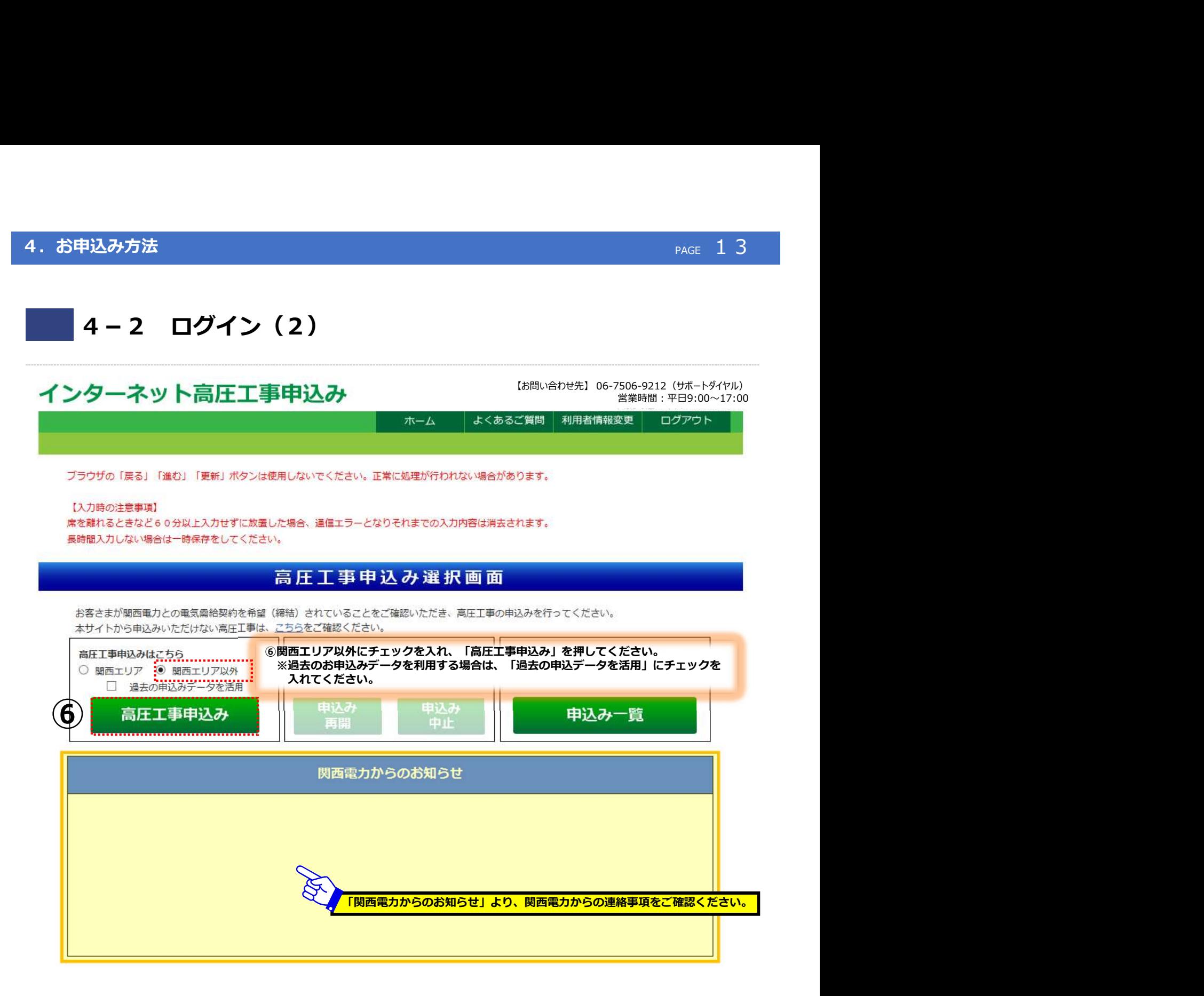

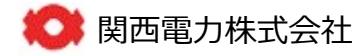

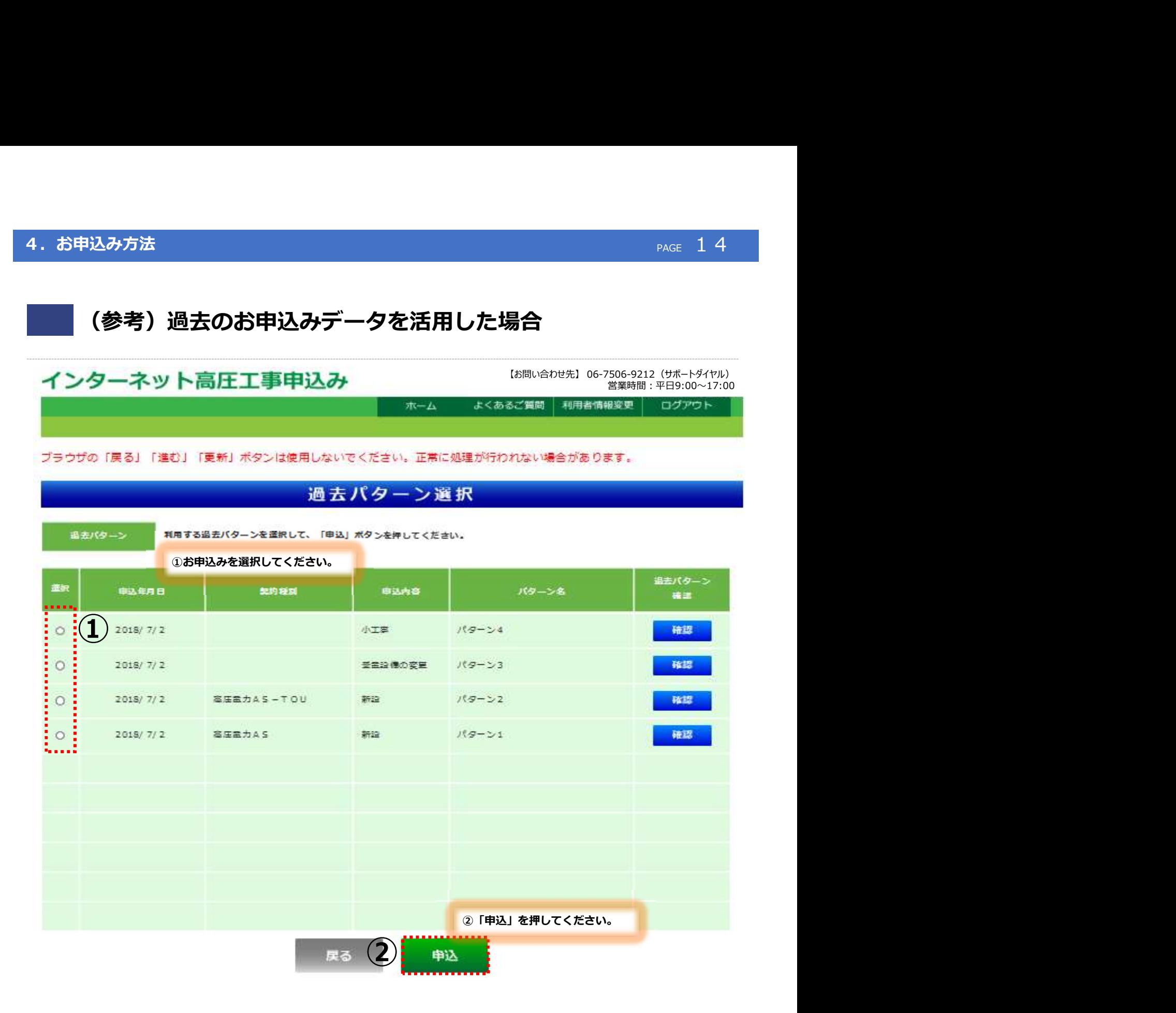

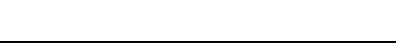

■■■関西電力株式会社

# 4-3 基本情報入力(新設常時&常時・予備の同時申込みの場合)

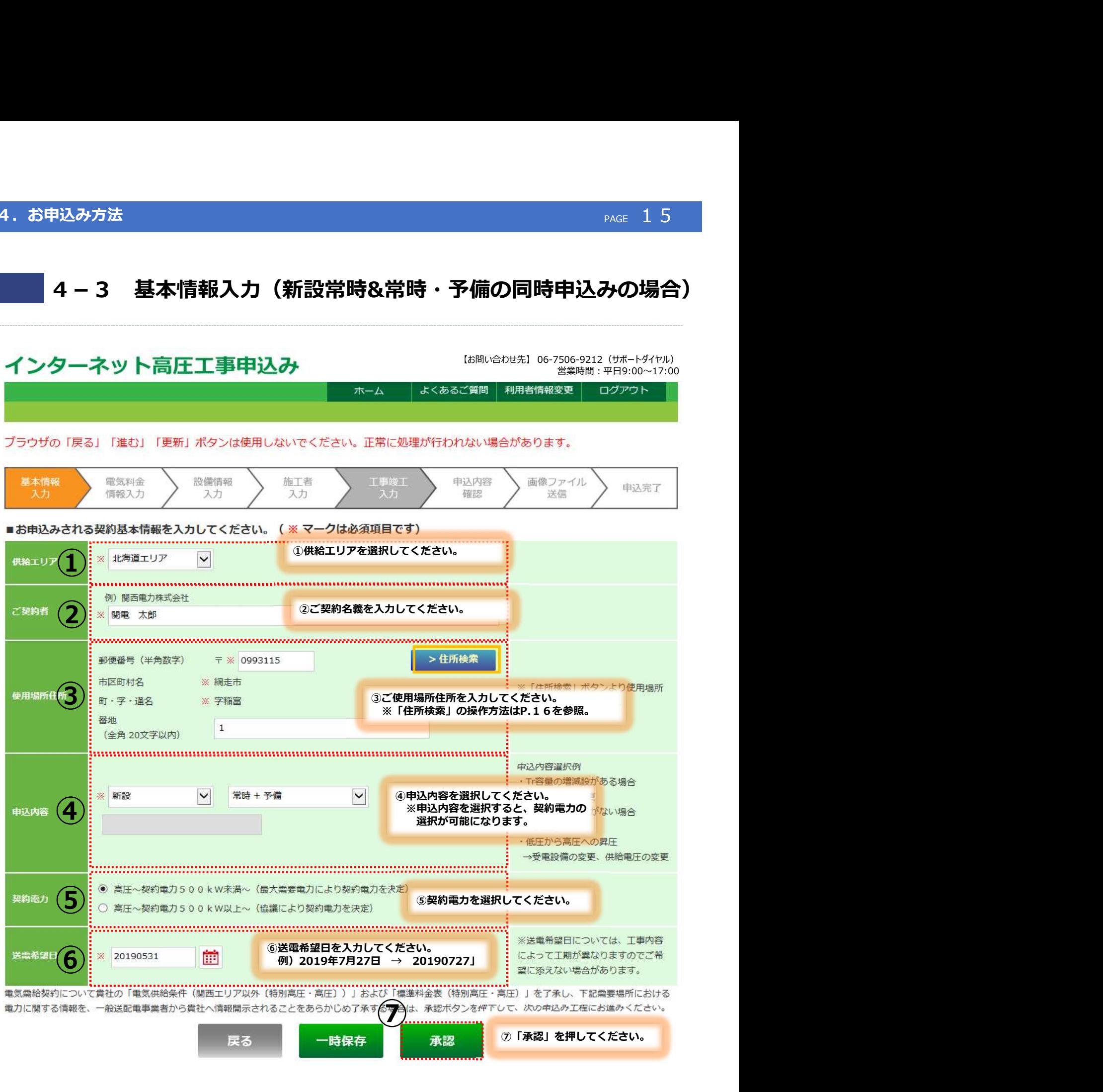

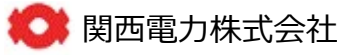

# 4-3 基本情報入力(予備のみ&新設以外のお申込みの場合)

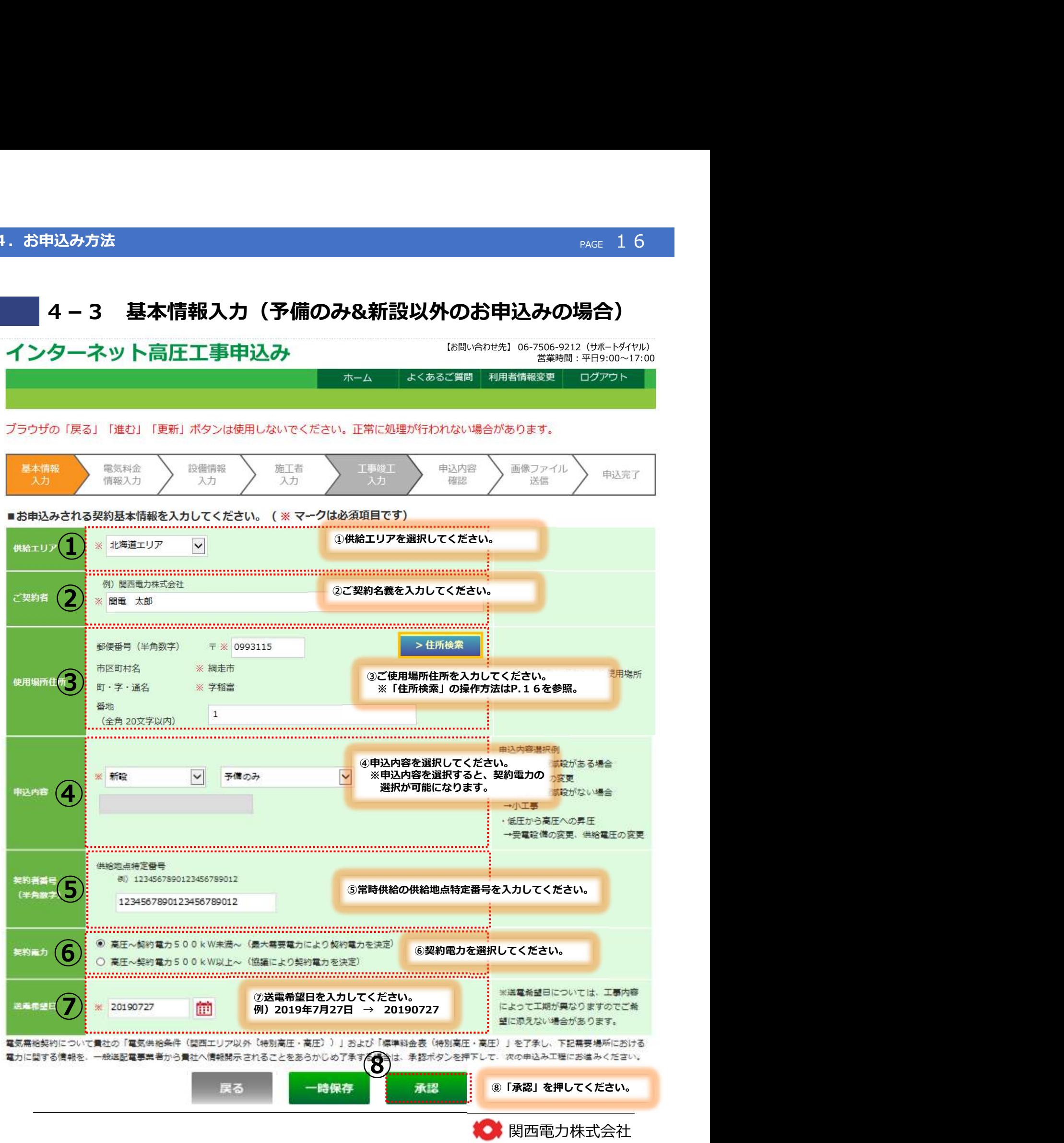

## 4. お申込み方法

# (参考)「住所検索」の操作方法

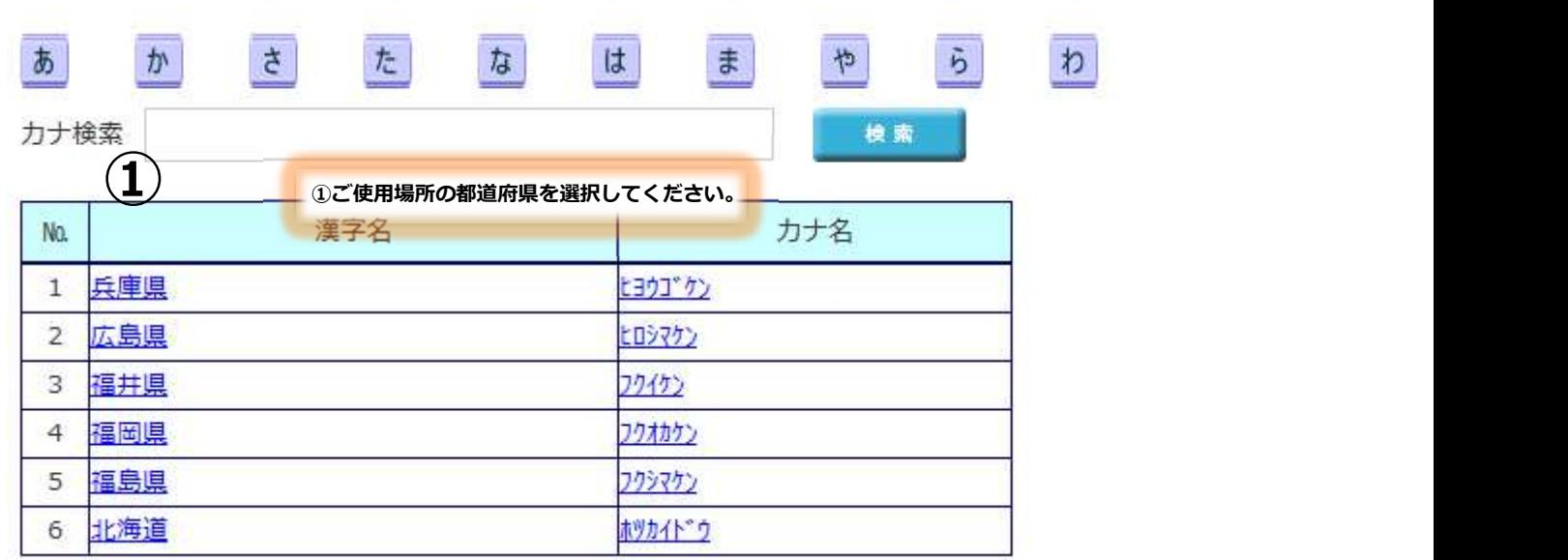

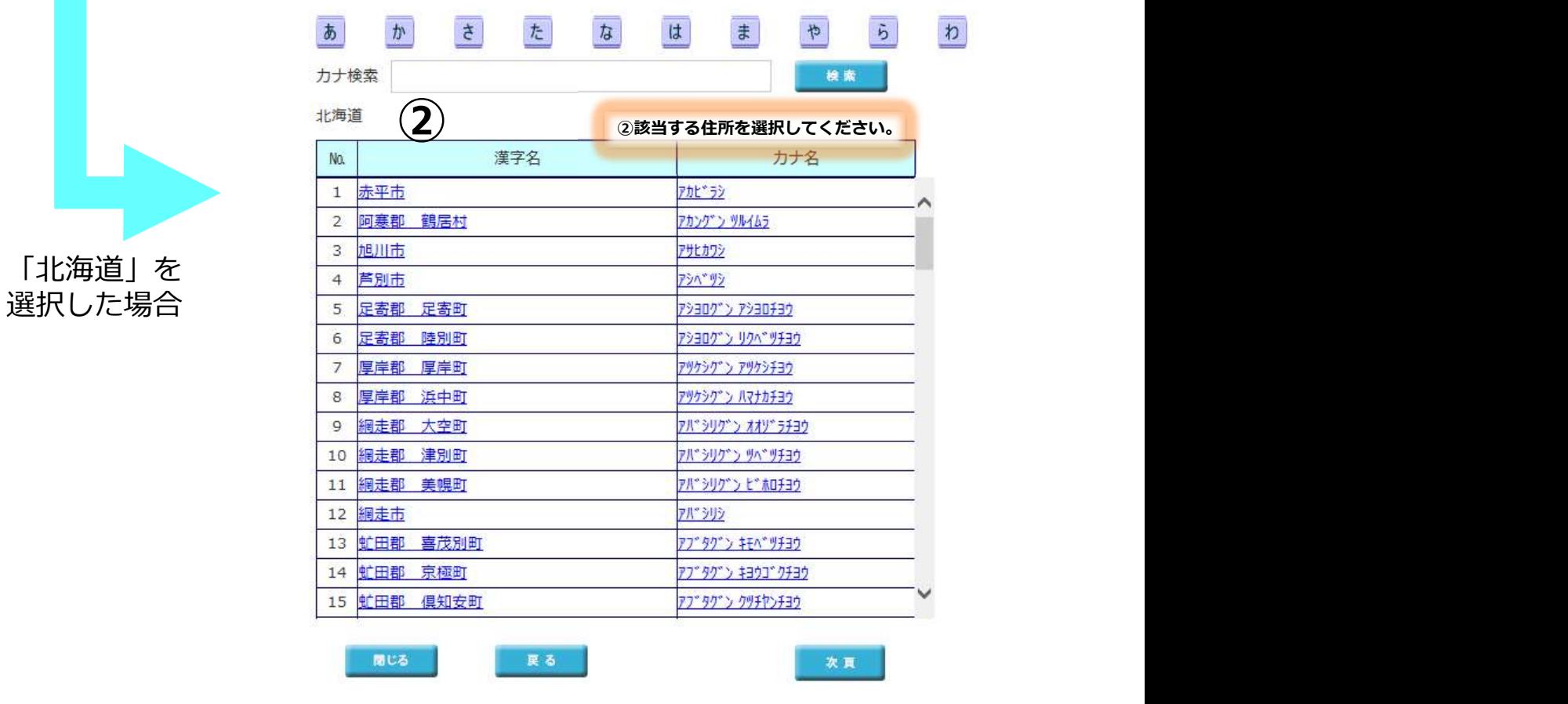

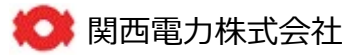

## 4.お申込み方法 Page コミュー アンディー・エンジェー アンディー・エヌ Page 18 Page 18 Page 18 Page 2018

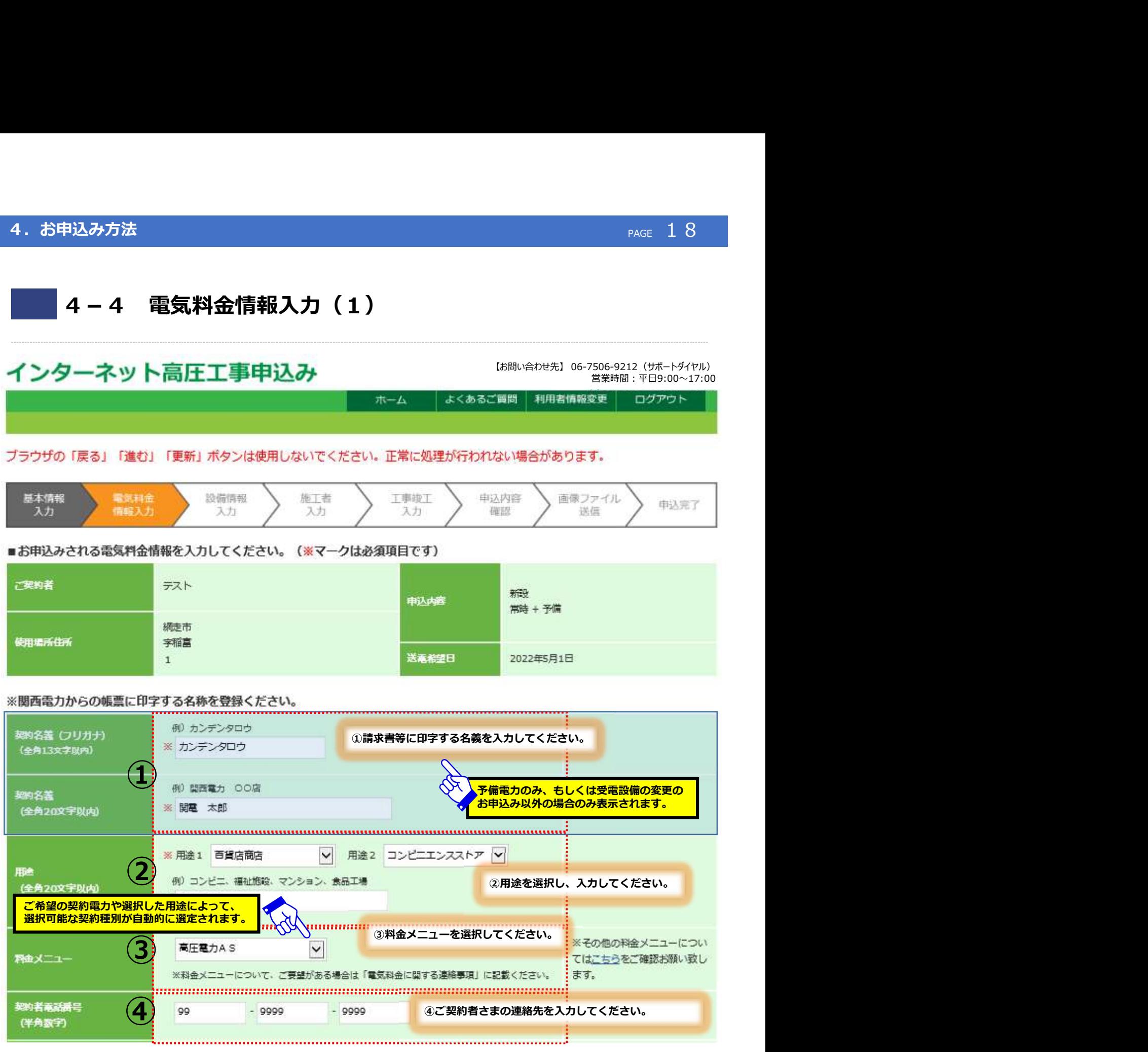

次頁へ続く

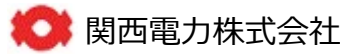

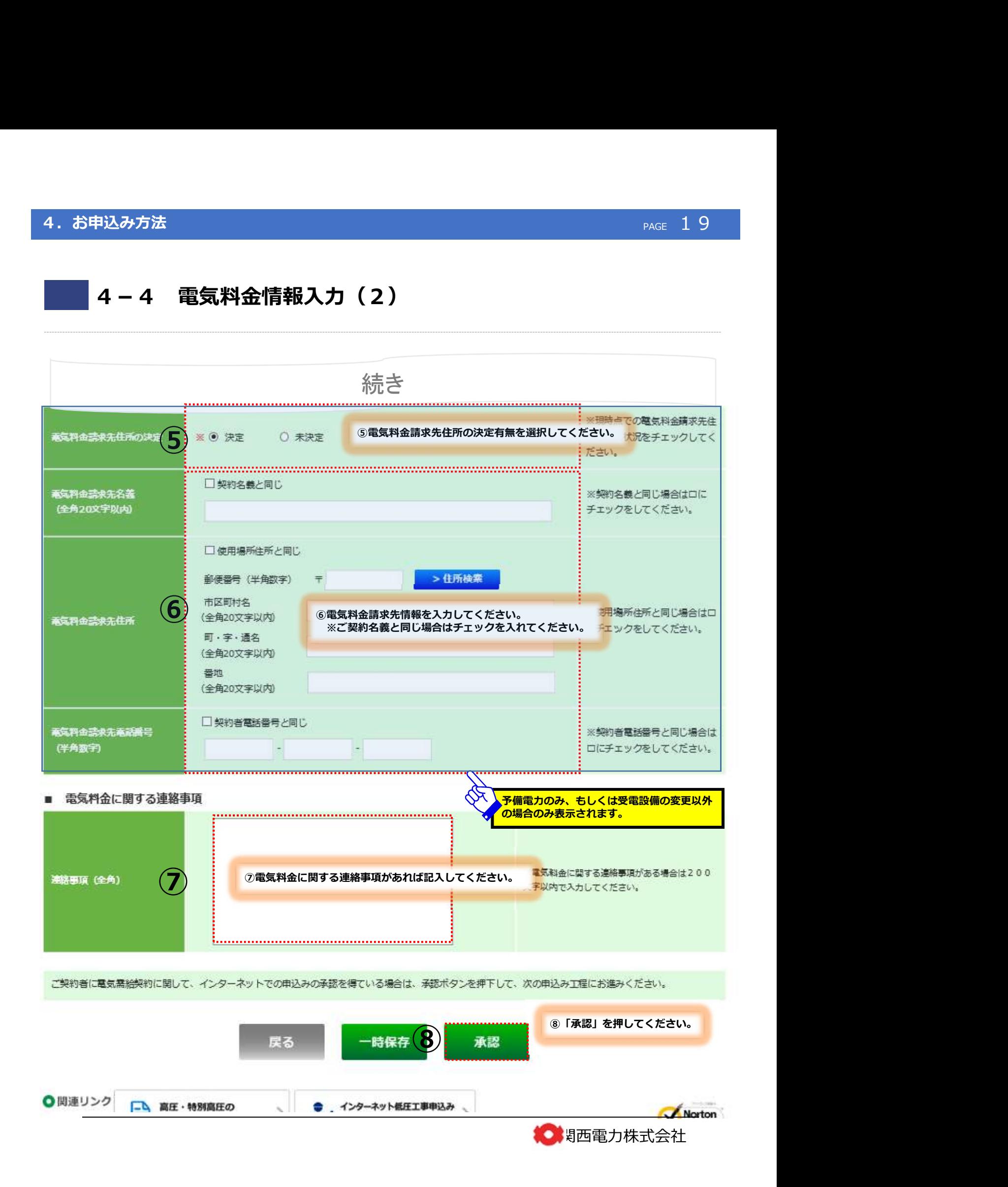

### PAGE 20<br>- PAGE 20<br>- 『お問い合わせ先】 06-7506-9212(サポートダイヤル)<br>- 営業時間:平日9:00~17:00<br>- ご質問 利用者情報変更 ログアウト 4-5 設備情報入力(1) インターネット高圧工事申込み 営業時間:平日9:00~17:00ホーム ブラウザの「戻る」「進む」「更新」ボタンは使用しないでください。正常に処理が行われない場合があります。 基本情報 電気料金 設備情報 施工者 工事竣工 申込内容 面像ファイル 申込完了 入力 確認 送信 入力 情報入力 スカ 入力 ■引込情報を入力してください  $\bigcup_{i=1}^{\infty}$ 。『<sup>①引込柱を入力してくた</sup> ①引込柱を入力してください。 引込柱 近くに引込柱が無い場合は直長に 三長 25  $\mathsf{m}$ 「99」を入力してください。 <u>● およびのは、この他、引込情報を入力、選択してください。</u><br>● シャントの人は、引込情報を入力、選択してください。 横张状况 ※近くに電柱が無い場合は亘長には「99」を 入力してください。 接近状况 屋上  $\check{ }$ . . . . . . . . . . . . . . . . . . . . ■設備情報を入力してください。 受電方式 キュービクル  $\check{ }$ 贾 股置場所 屋上  $\checkmark$ ř, ⑤設備情報を入力してください。 E  $\bigotimes_{\mathbb{R}}$   $\begin{array}{ccc}\n\mathbf{1} & \mathbf{1} & \math$ 備 計器位置  $\blacksquare$ ¥ 白動力率調整装置 設置無  $\checkmark$ ※増減設の場合は、増減後のすべての設備容量を入力してください。 選択したお申込み内容に応じて、単線結線図等の記載と相違が無いようご注意ください。 ⑥ご使用されるすべての設備容量を入力してください。 受電用変圧器 ※12設備を超える場合は、郵送にてご対応させて いただきます。 結線等 新· 相別 および 高圧負荷設備 重打  $\mathbf{1}$  $150$  $\overline{z}$ 漢年作用  $\vert \mathsf{v} \vert$ est.  $\left( 4\right)$  and  $\left( 6\right)$  and  $\left( 6\right)$  and  $\left( 6\right)$  and  $\left( 6\right)$  and  $\left( 6\right)$  and  $\left( 6\right)$  $5<sub>m</sub>$  $\overline{\phantom{0}}$ 通年停用  $\check{ }$  $\checkmark$ **JA**  $\infty$  $\vert \vee \vert$ く<mark>うのkW未満のお申込みの場合のみ表示されます。</mark><br>イボストンのストック<br>マイナンのサイトの場合

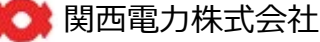

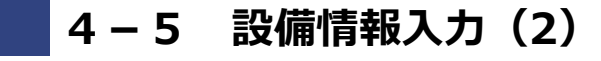

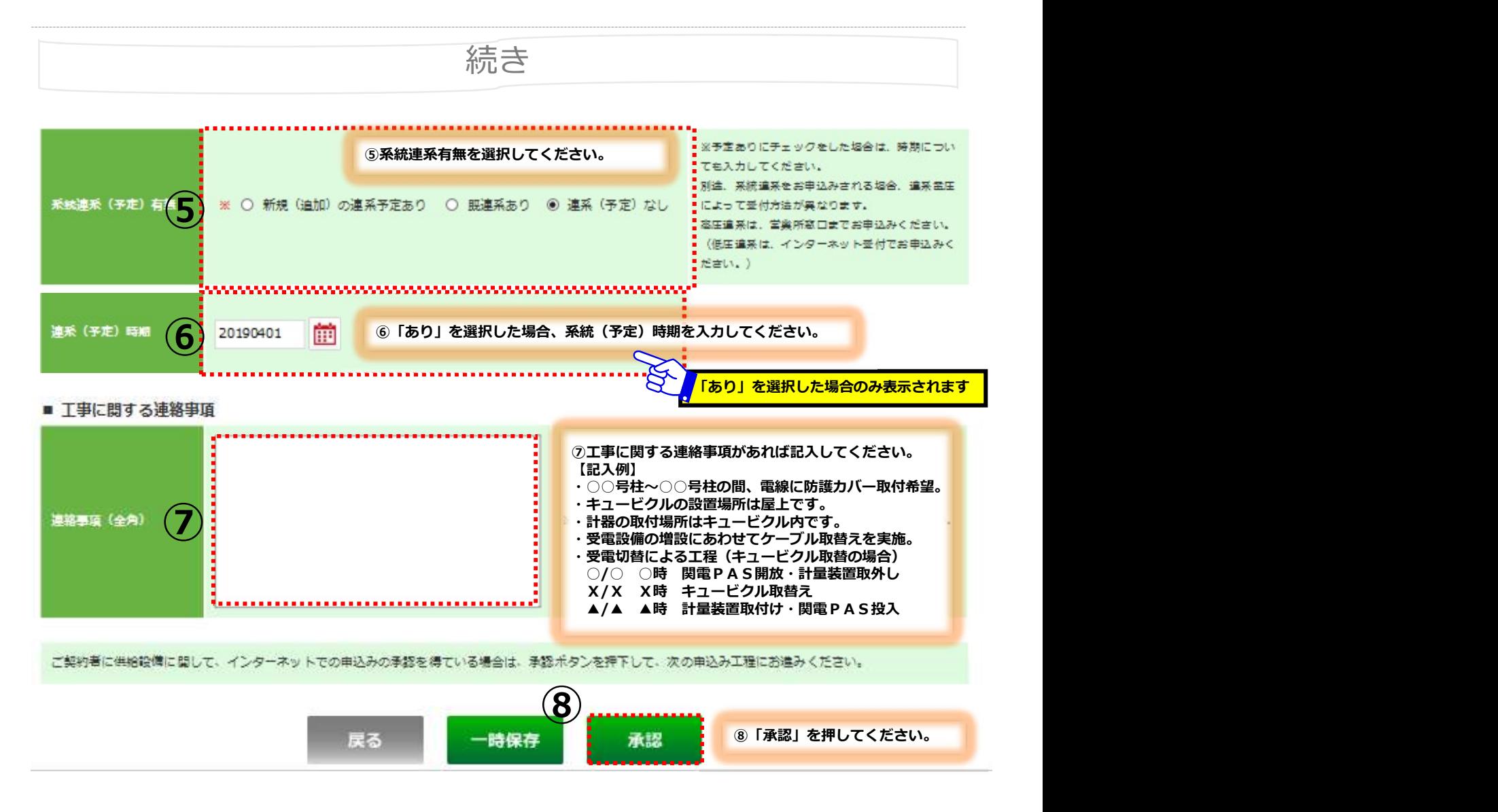

組合員証No.

# 4-6 施工者入力(1)

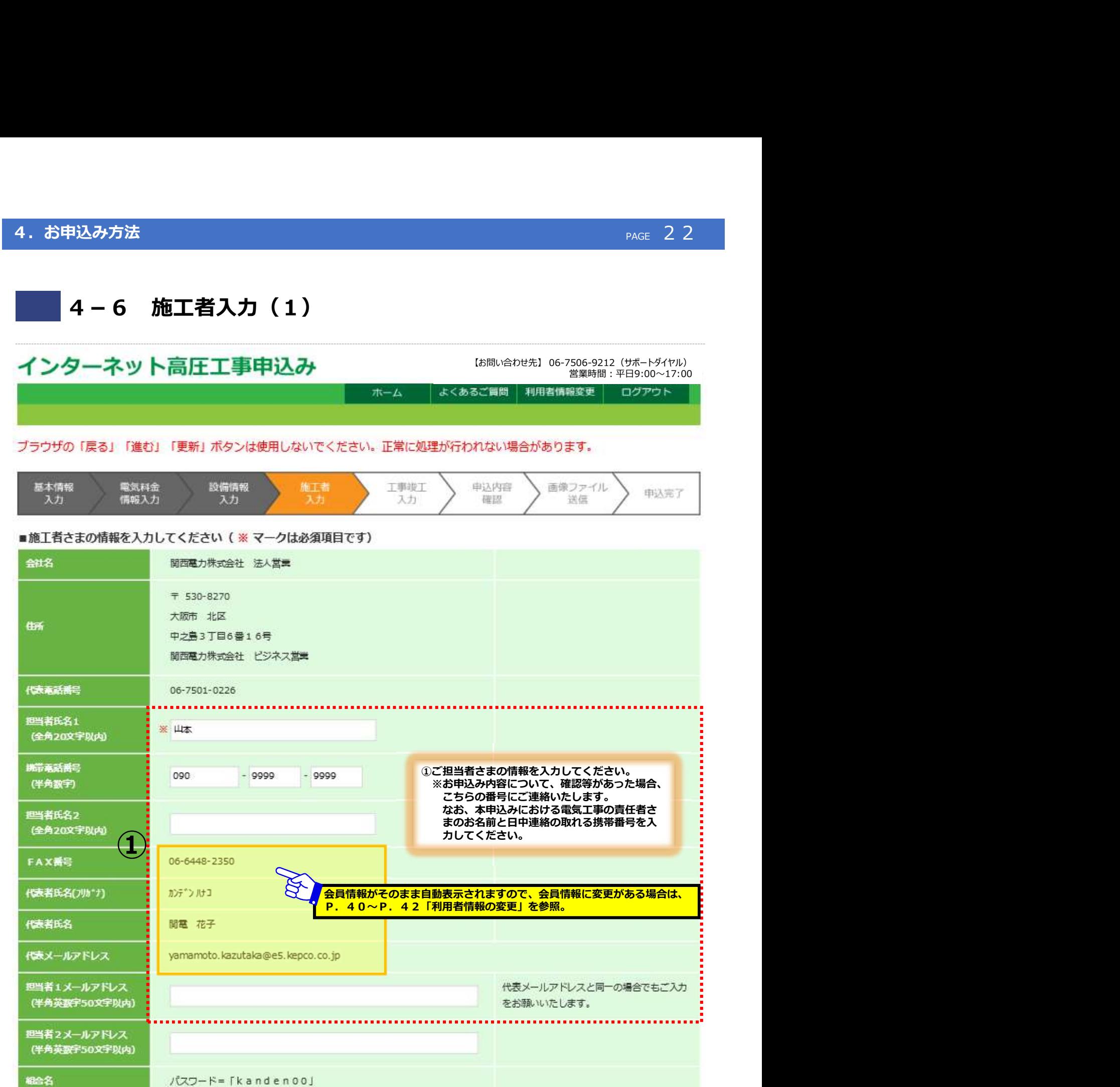

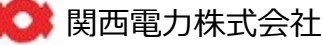

# 4-6 施工者入力(2)

### ■ お客さま窓口連絡先情報

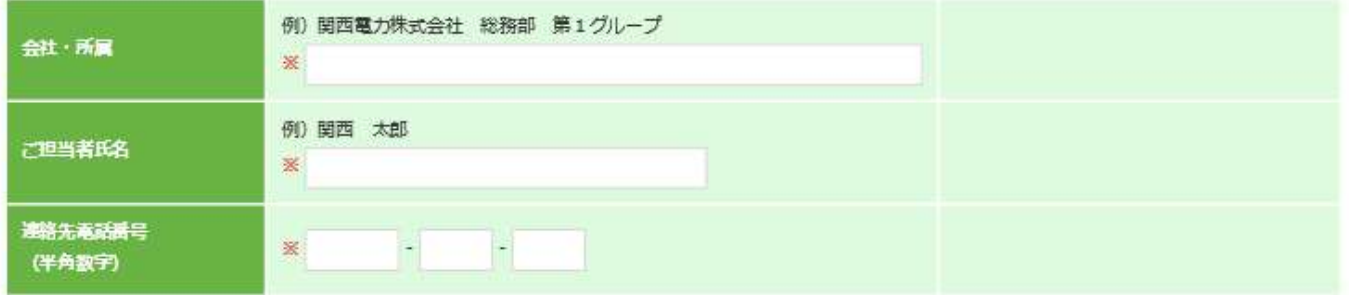

■ 主任技術者情報

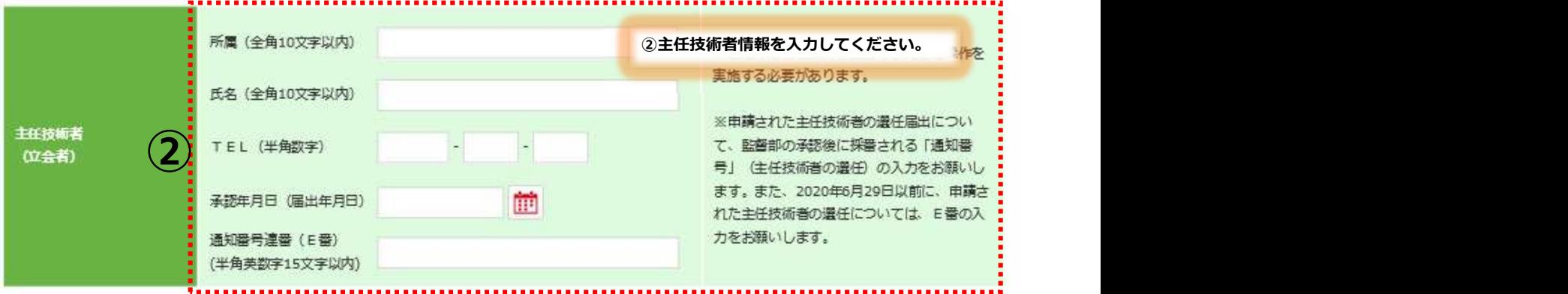

### ■ 工事費が発生した場合のご請求先を入力してください。

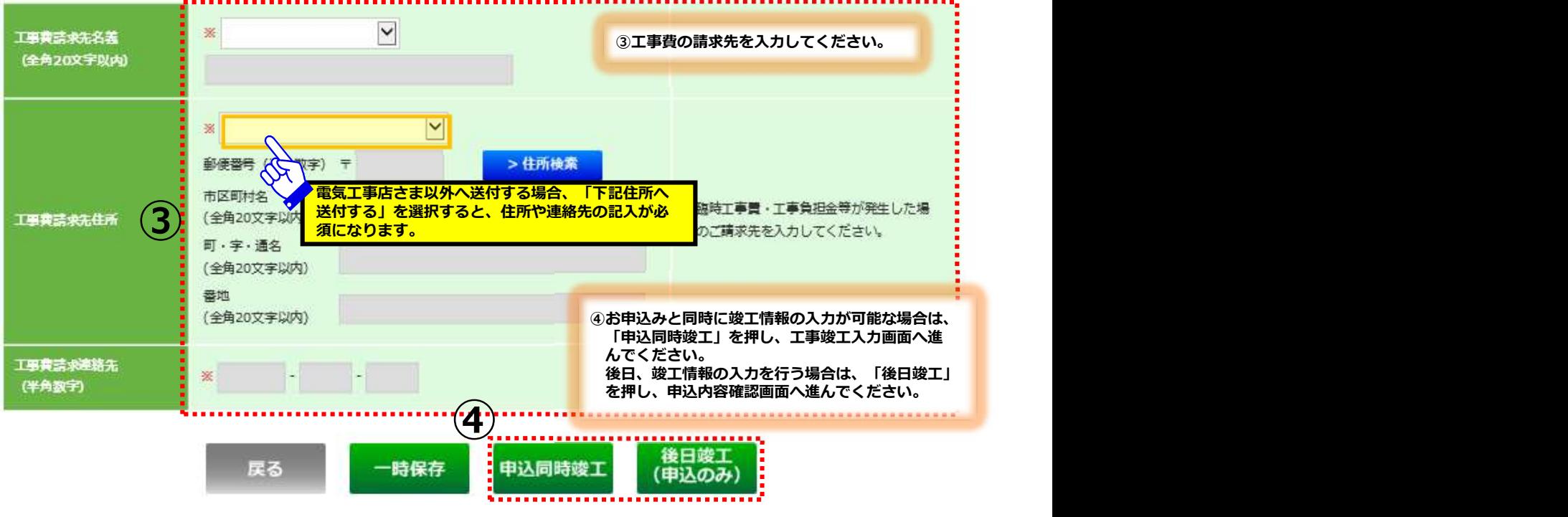

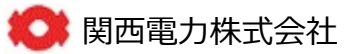

# 4-7 工事竣工入力(1)…申込同時竣工を選択した場合

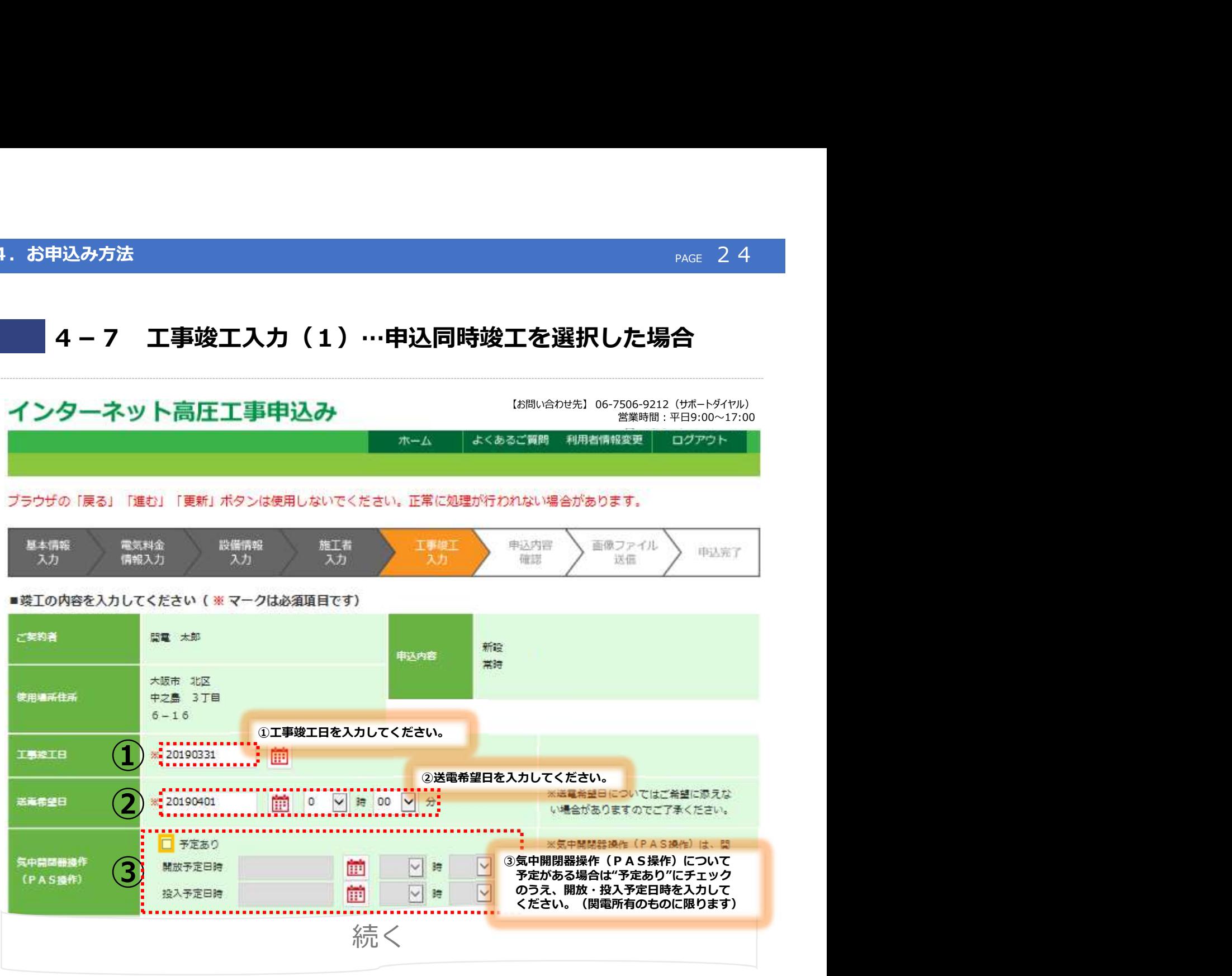

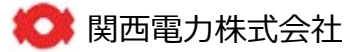

# 4-7 工事竣工入力(2)…申込同時竣工を選択した場合

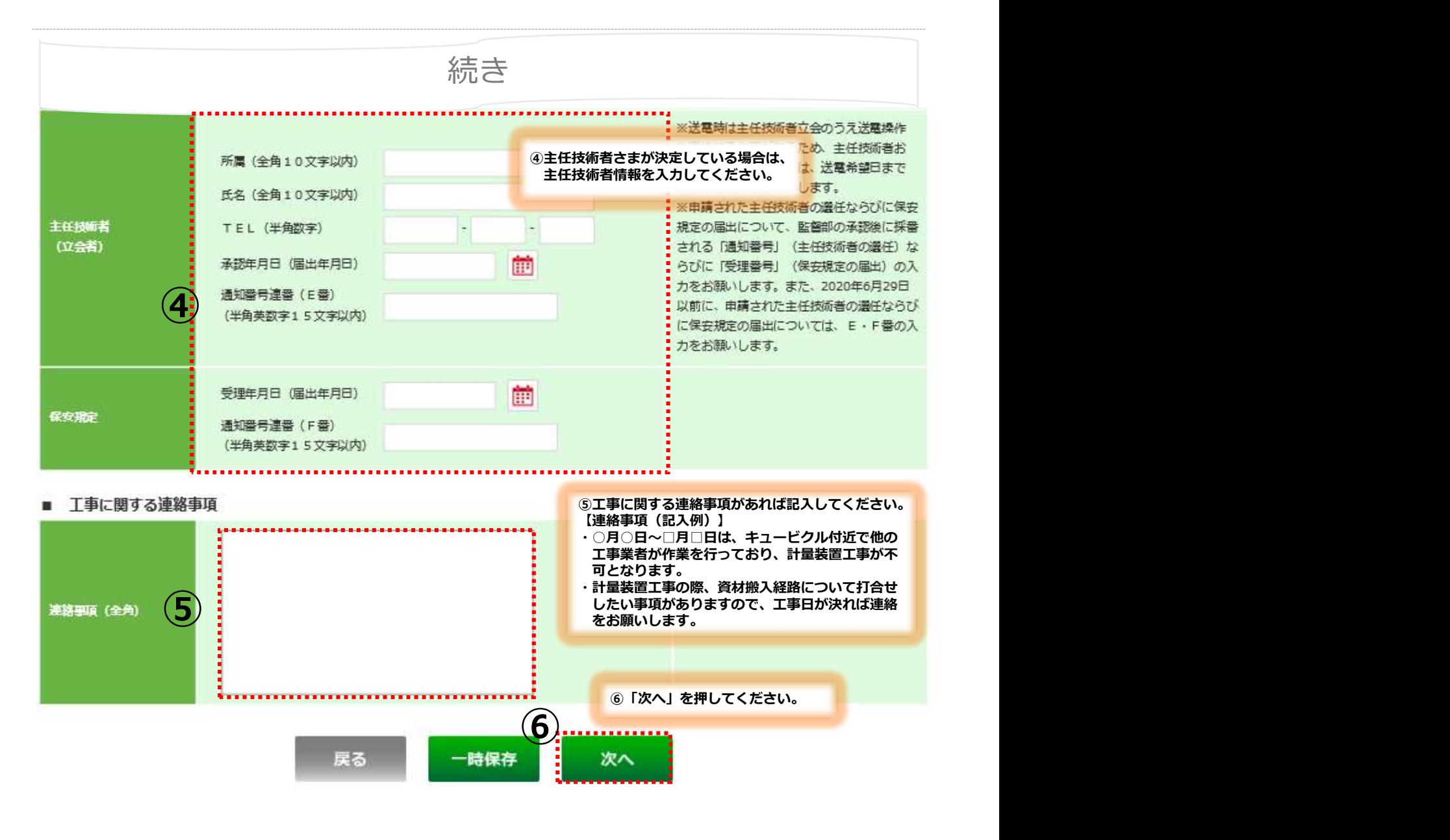

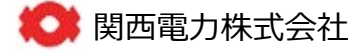

## 4. お申込み方法

# (参考)後日竣工を選択した場合の工事竣工入力方法(1)

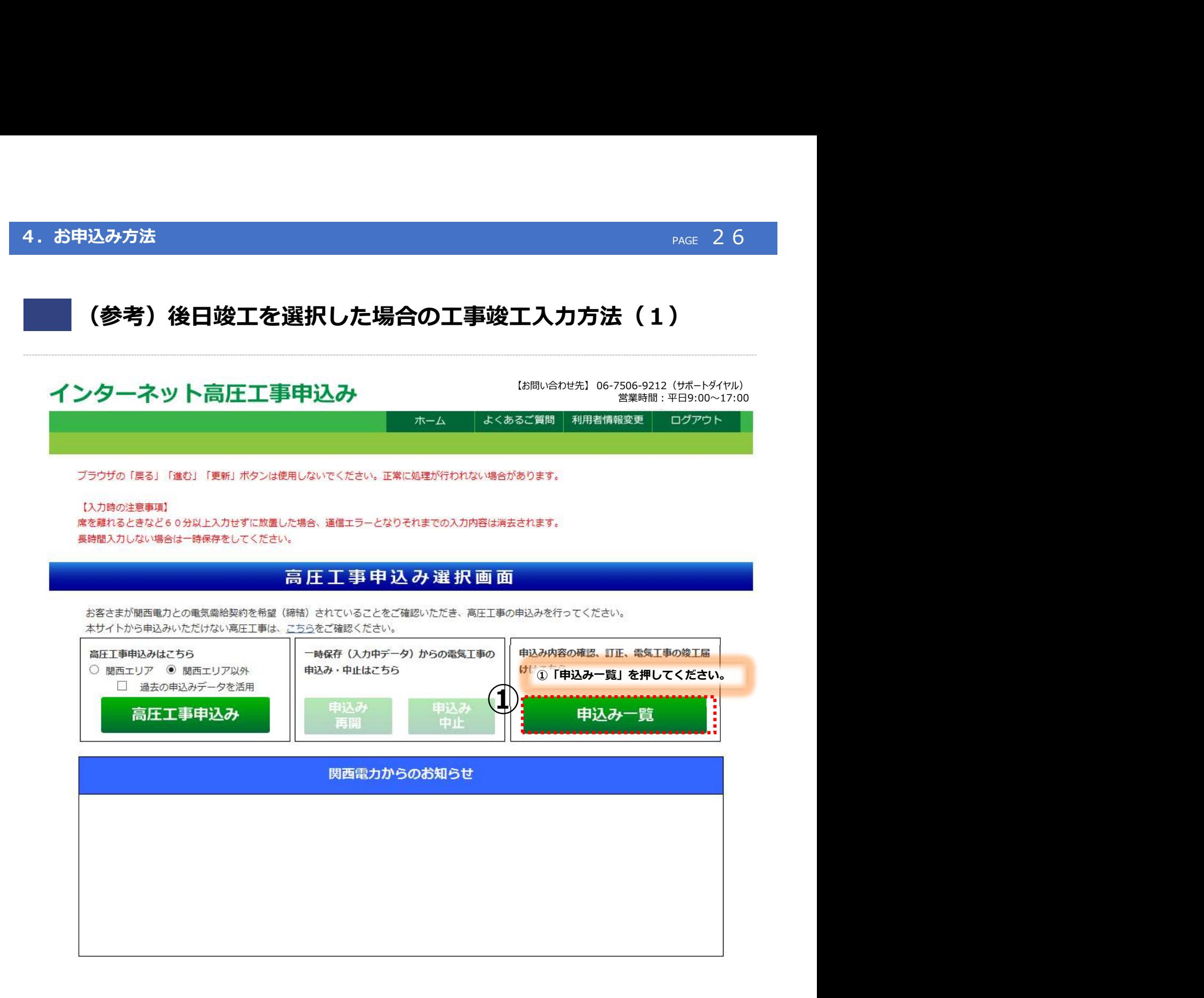

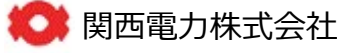

# (参考)後日竣工を選択した場合の工事竣工入力方法(2)

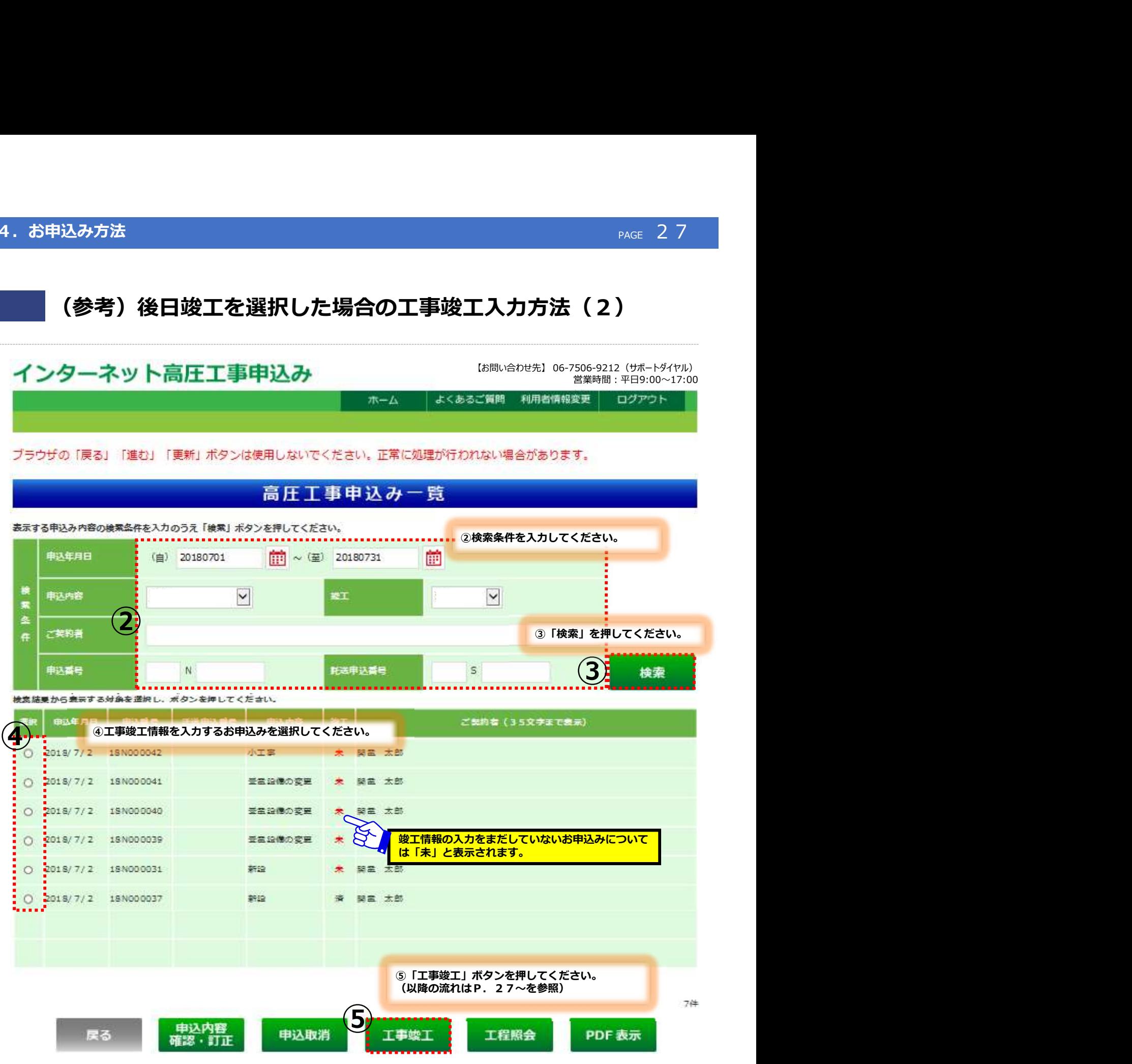

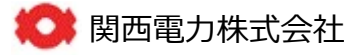

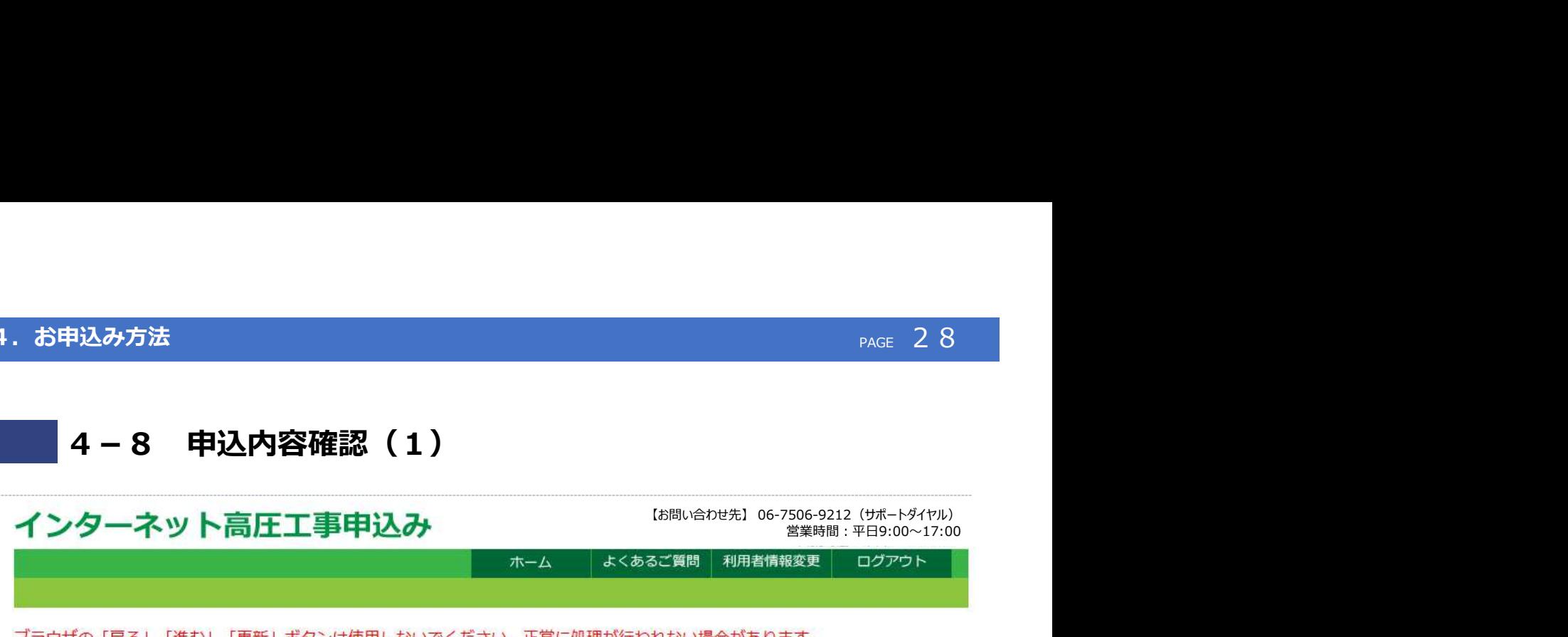

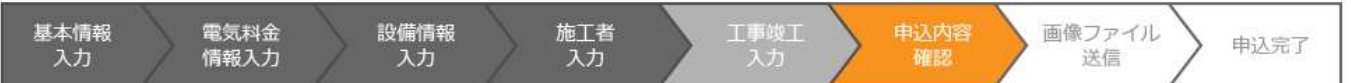

### ■お申し込み内容確認画面です。

【基本情報入力項目】

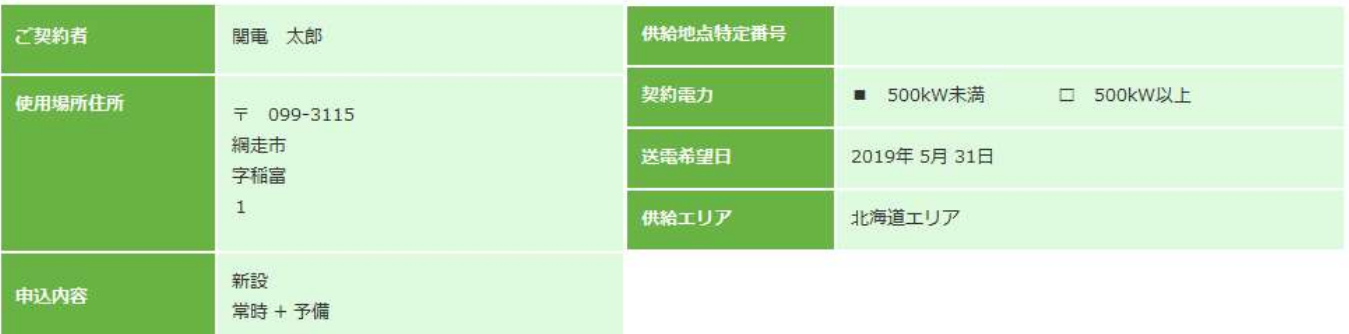

### 【電気料金情報入力項目】

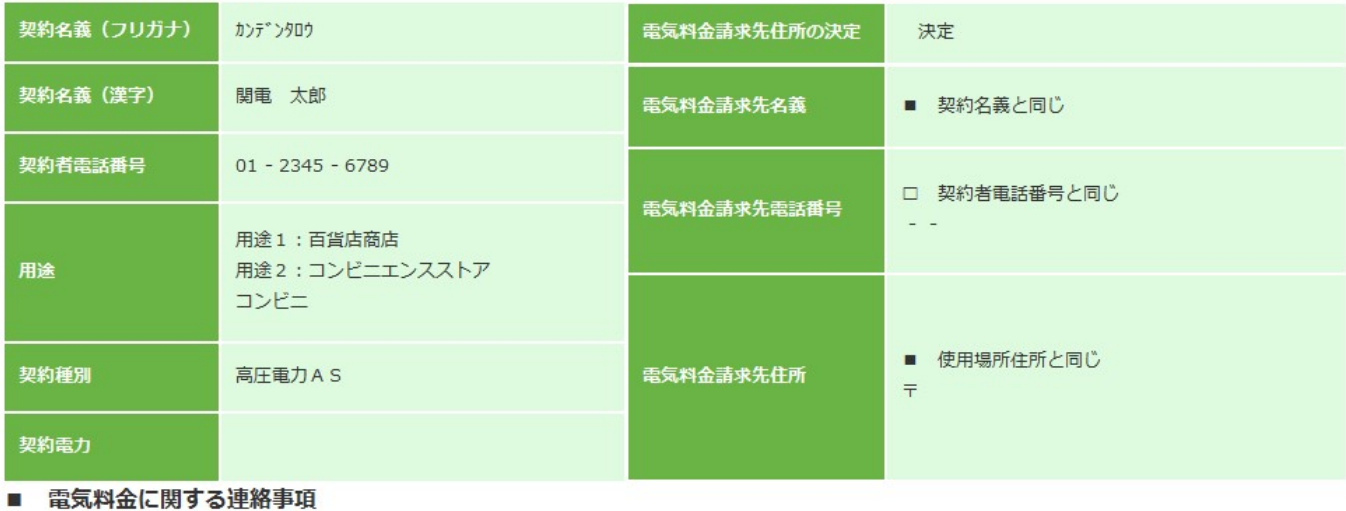

連絡事項 これには しょうしょう しょうしょう しんしょう しんしょう しょうかい しんしゅう しょうしょく

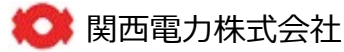

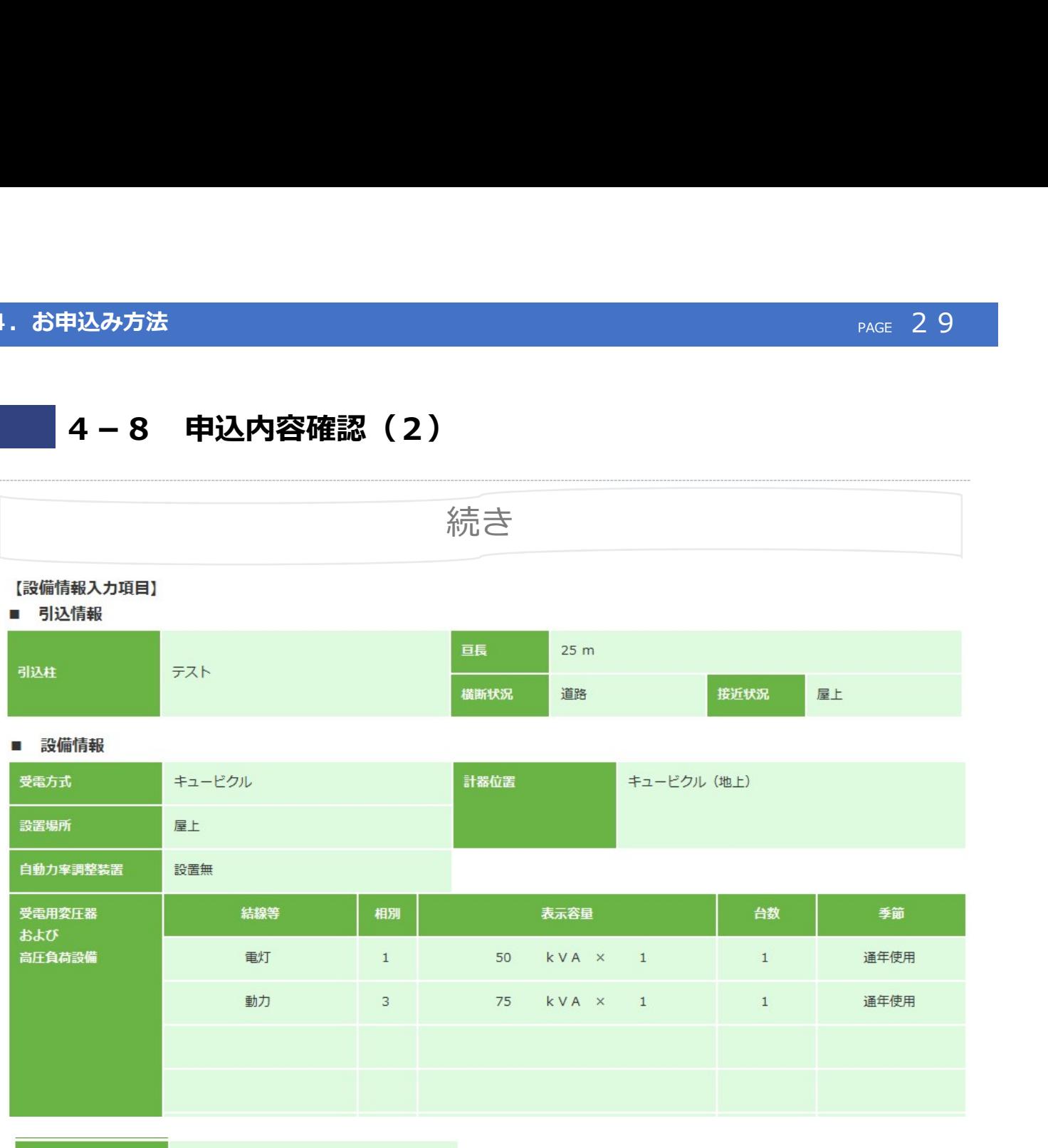

系統連系予定有無

連系 (予定) なし

### ■ 工事に関する連絡事項

連絡事項

### 【施工者入力項目】

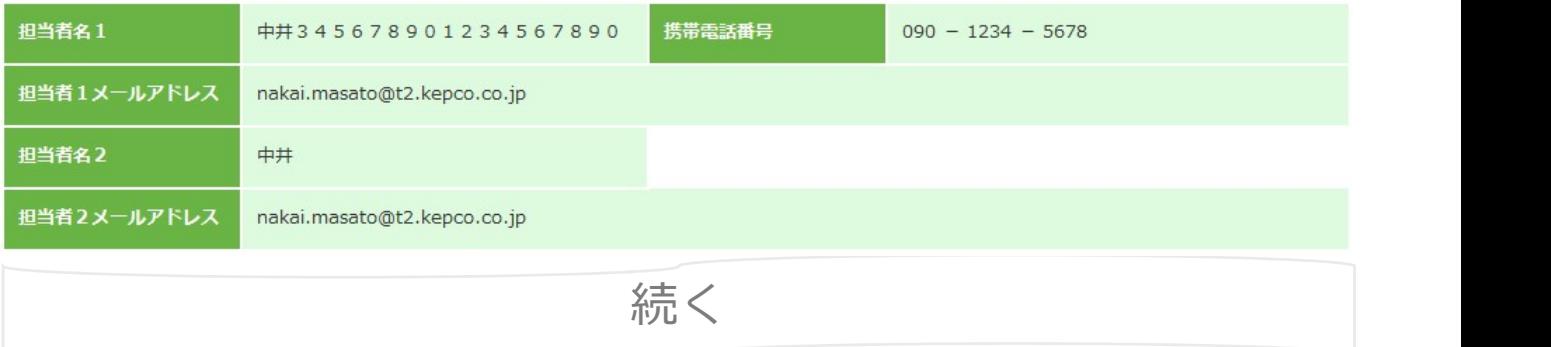

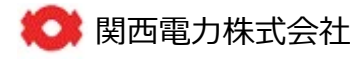

## 4. お申込み方法

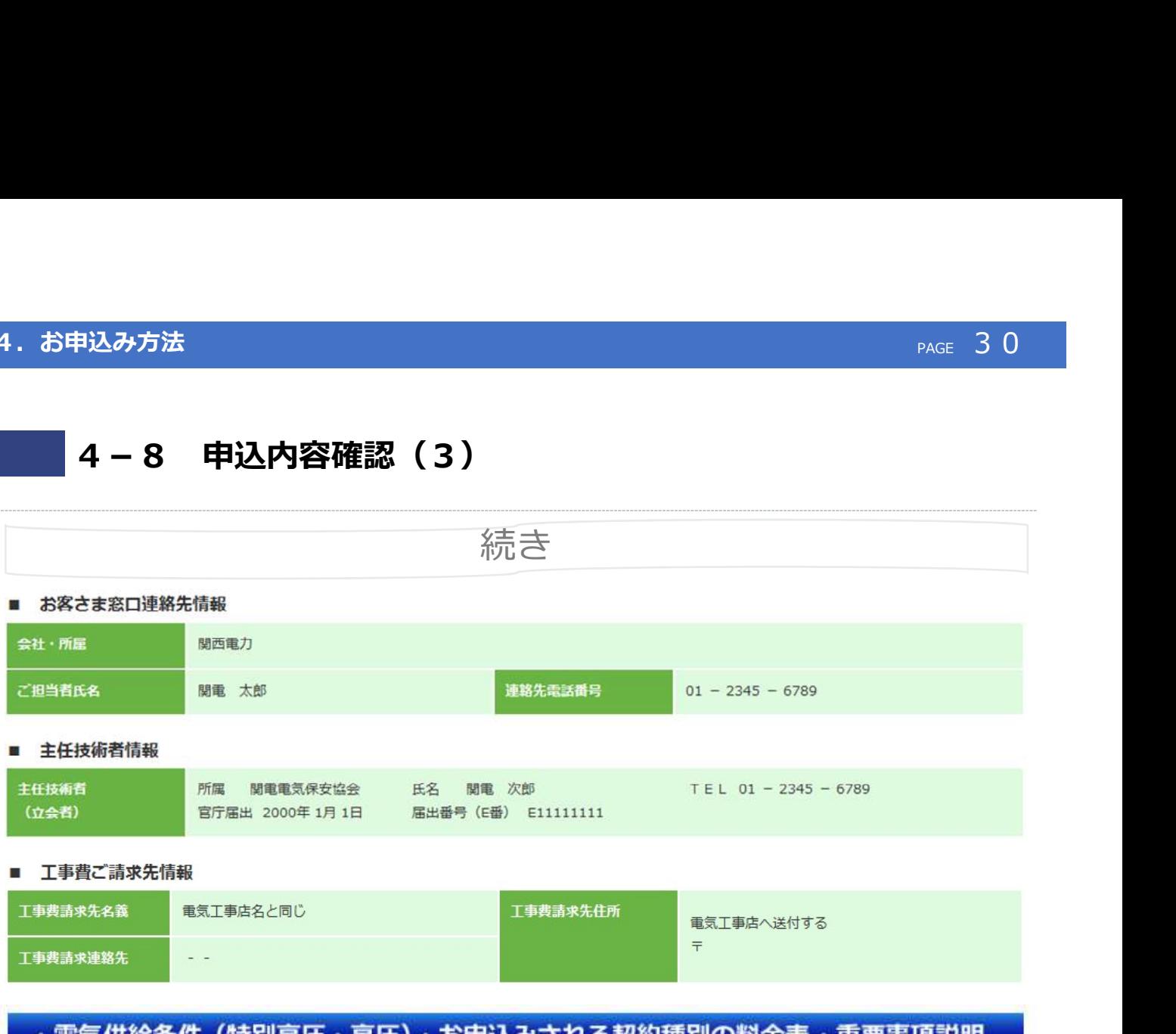

# · 電気供給条件 (特別高圧・高圧)·お申込みされる契約種別の料金表·重要事項説明

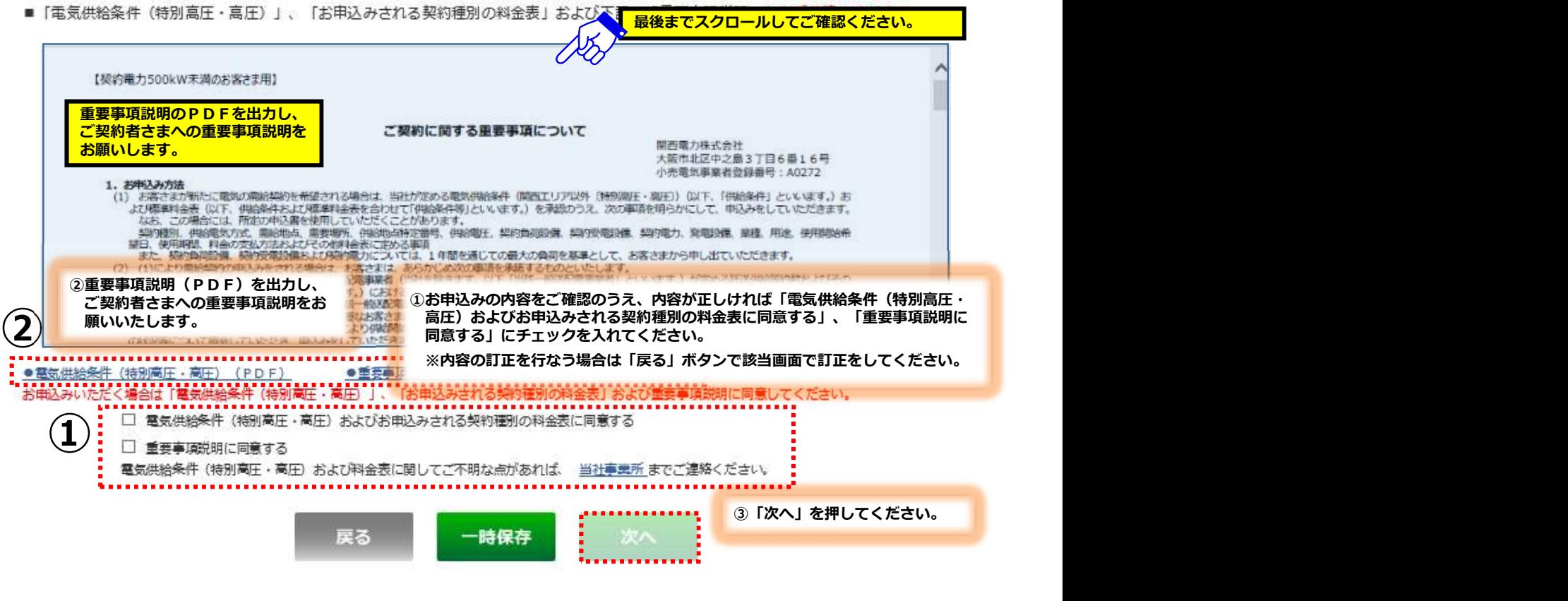

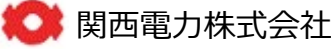

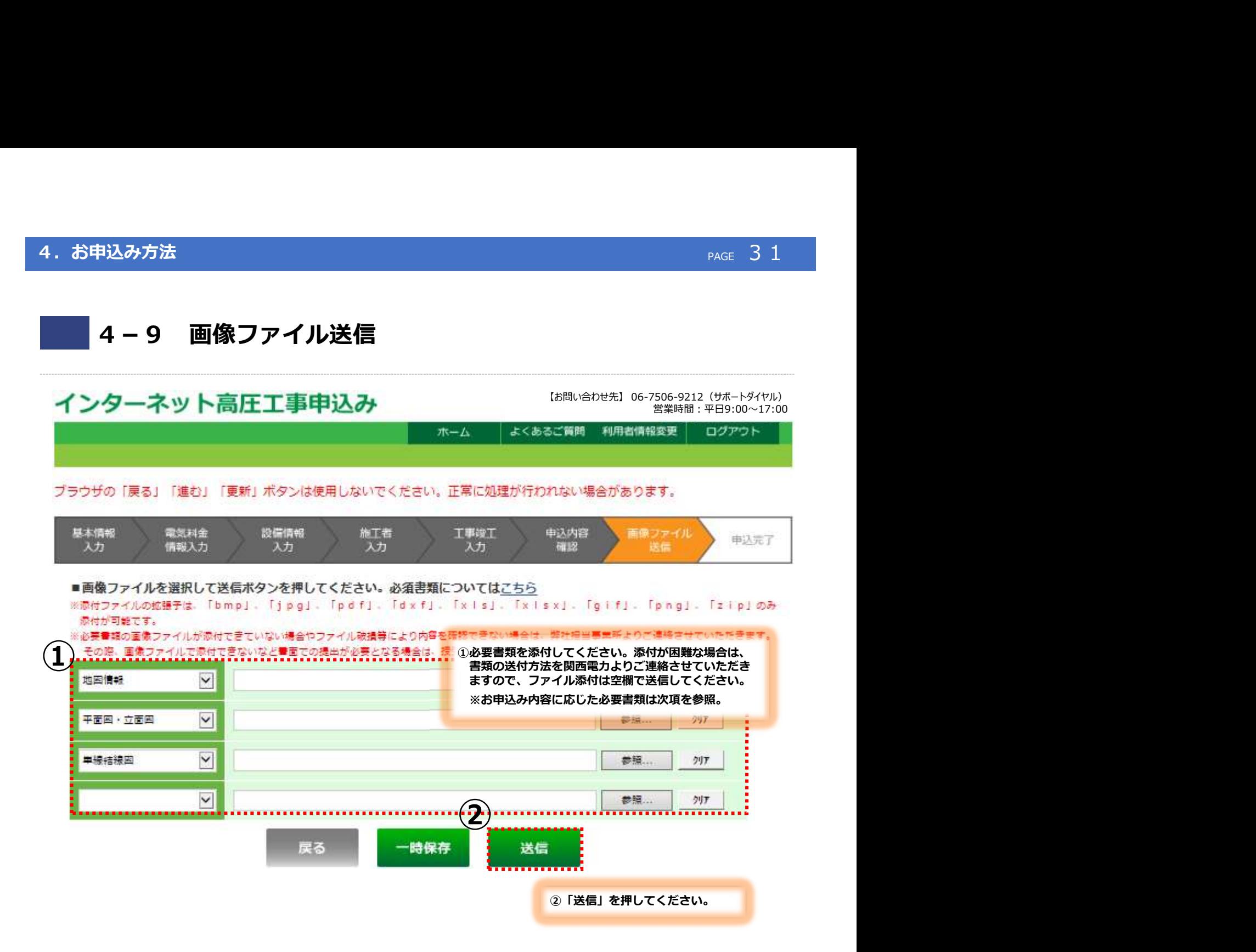

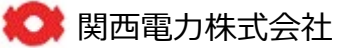

## 4. お申込み方法

# (参考)必要書類

### 1.提出書類

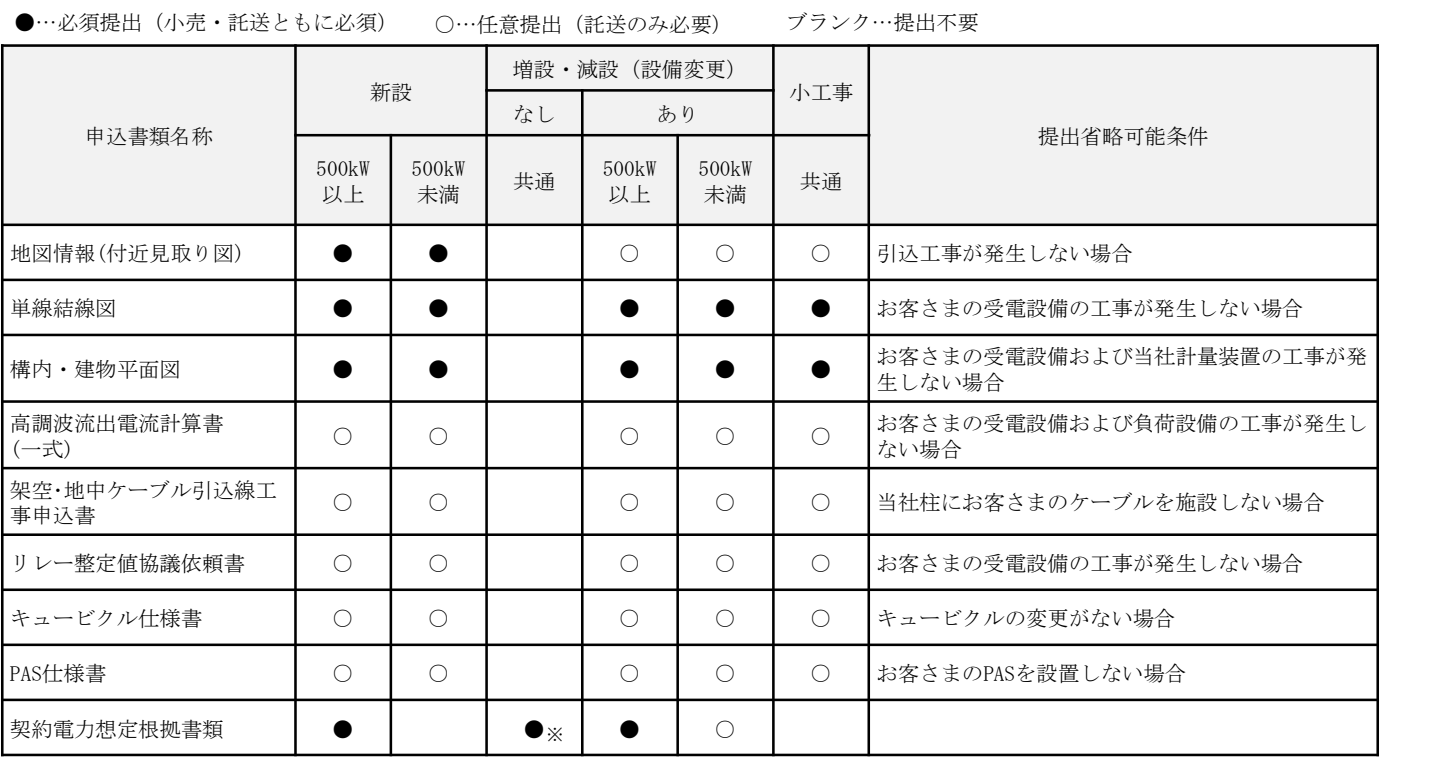

※高圧500kW未満は、協議減少する場合のみ提出が必要となります。

### 2.契約電力想定根拠書類

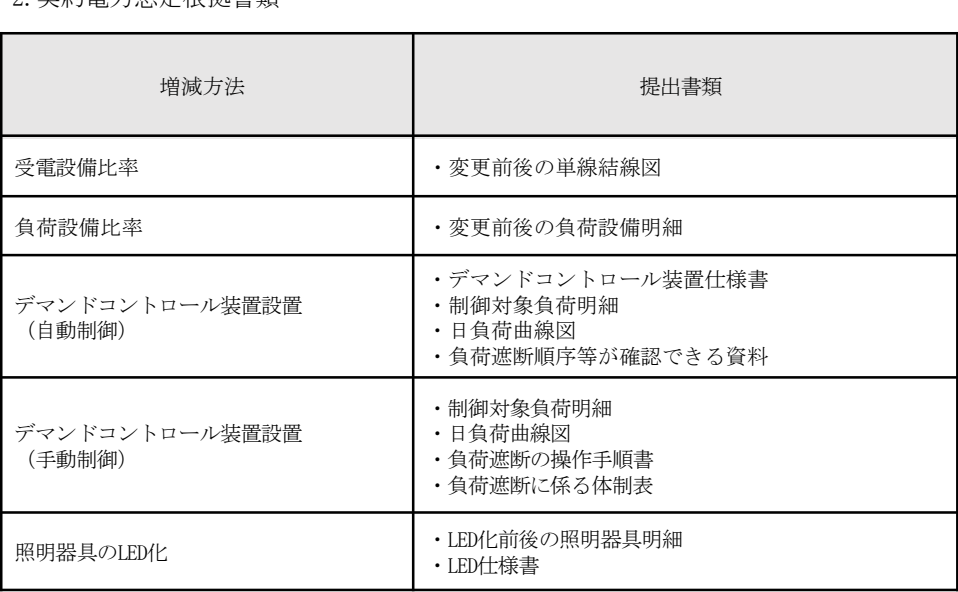

※特高・高圧500kW以上は、いずれの場合においても「設備概要と契約変更後1年間の使用予想」を提出してください。

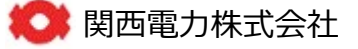

# 4-10 申込完了

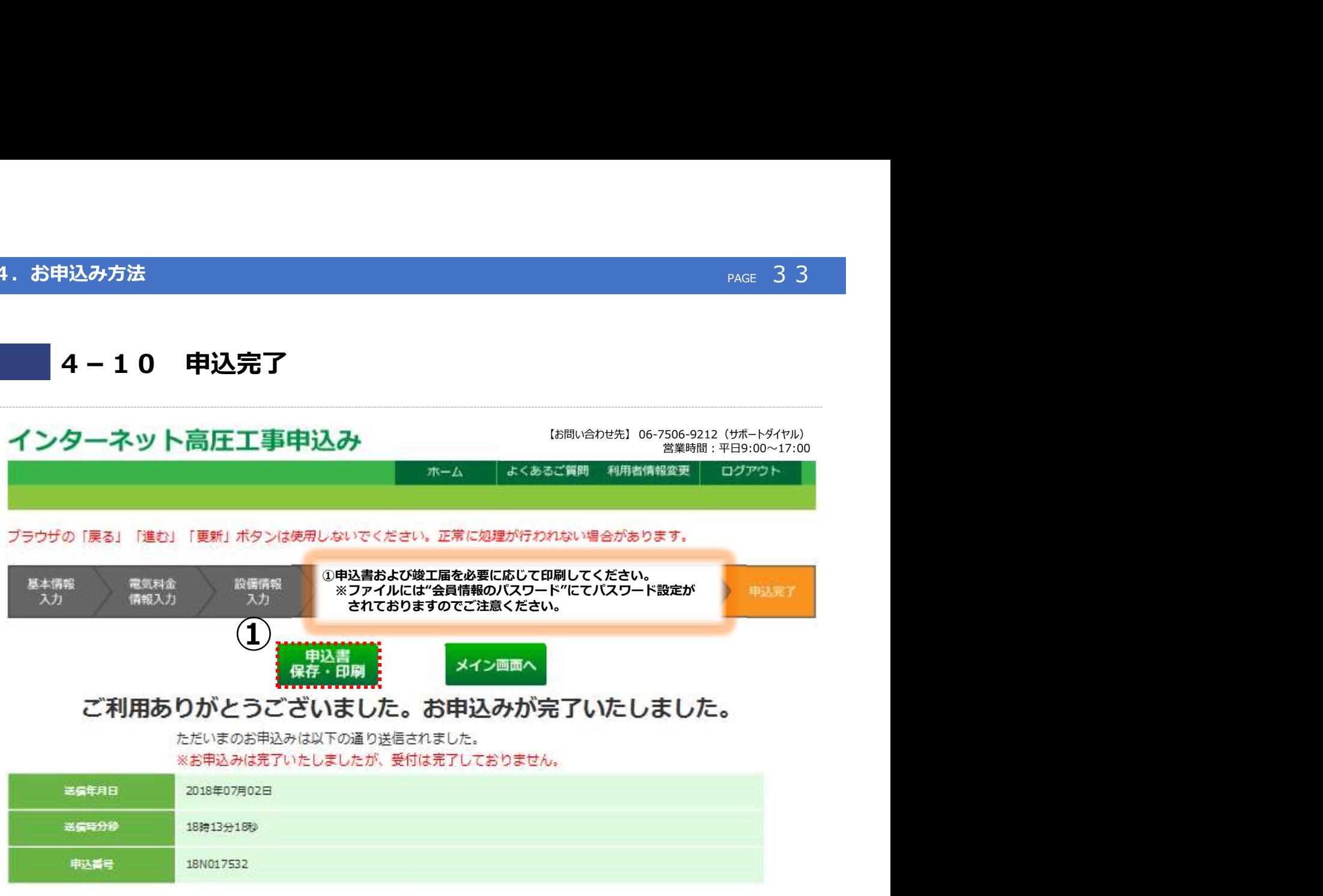

■完了したお申込みを次回以降「過去パターン」として利用する場合、

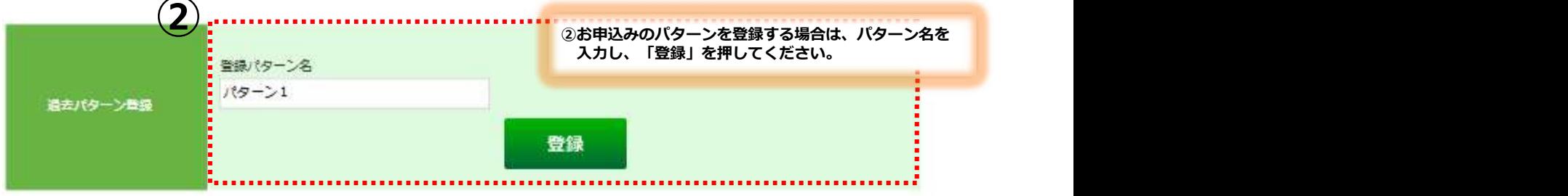

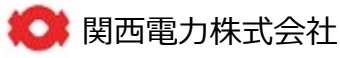

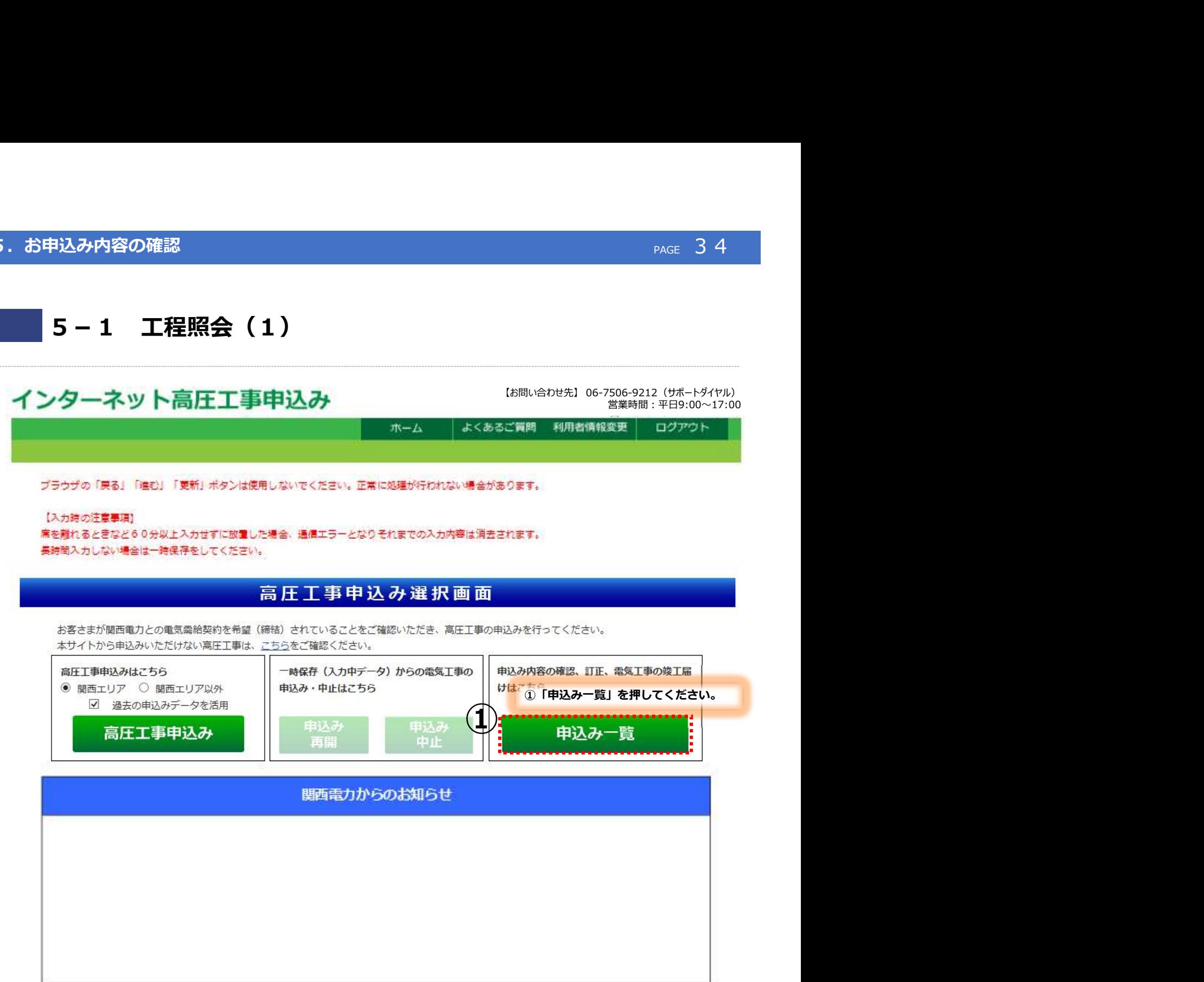

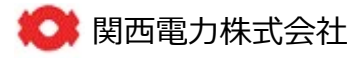

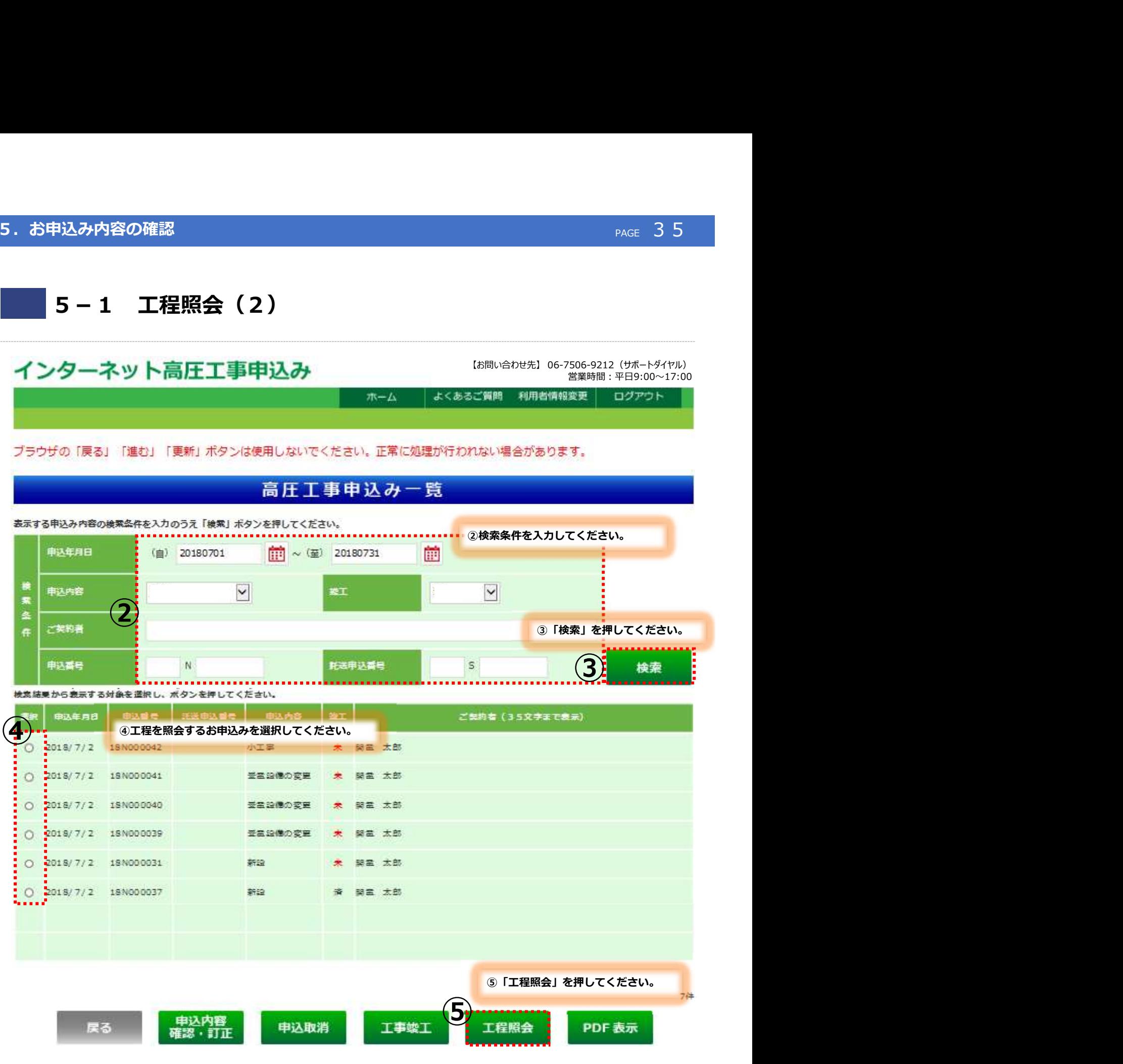

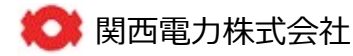

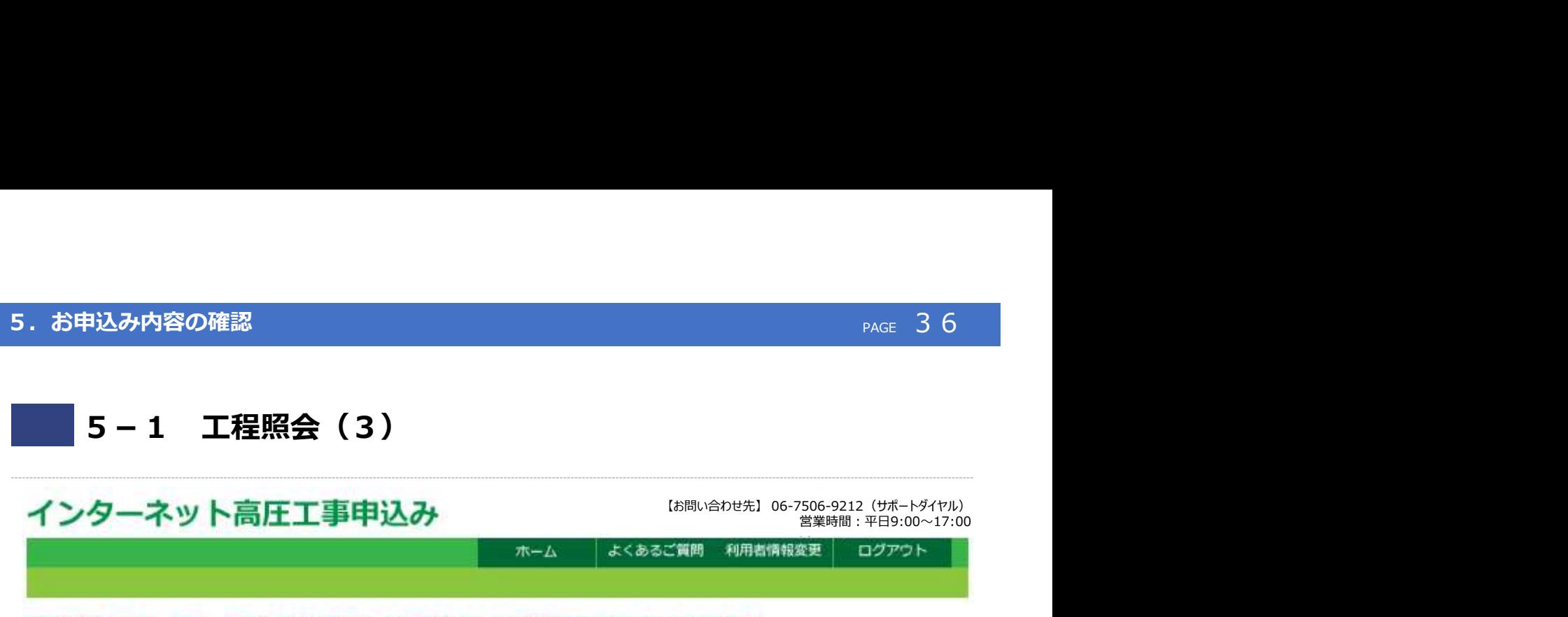

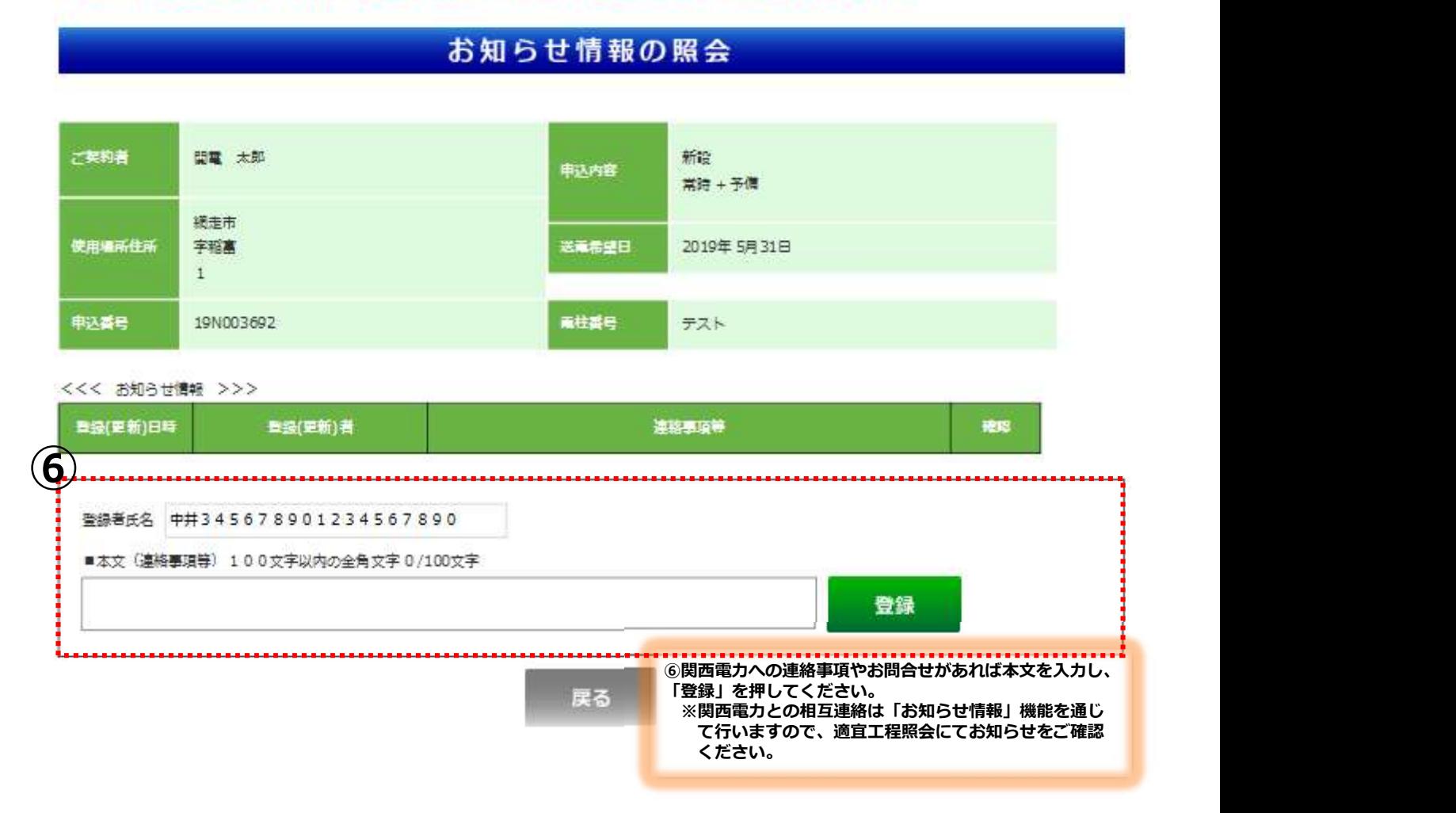

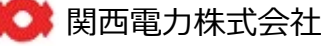

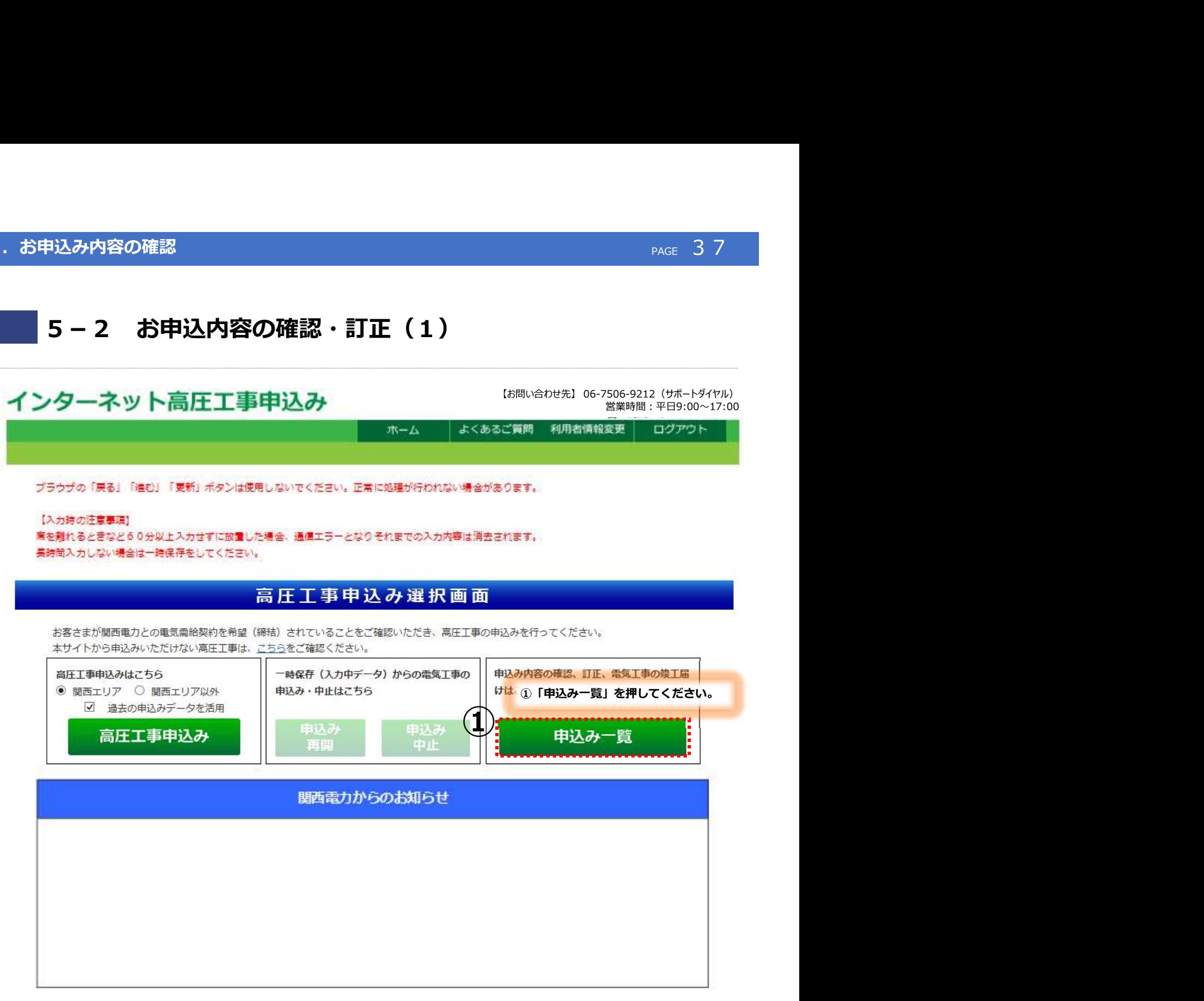

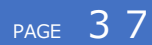

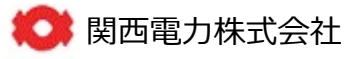

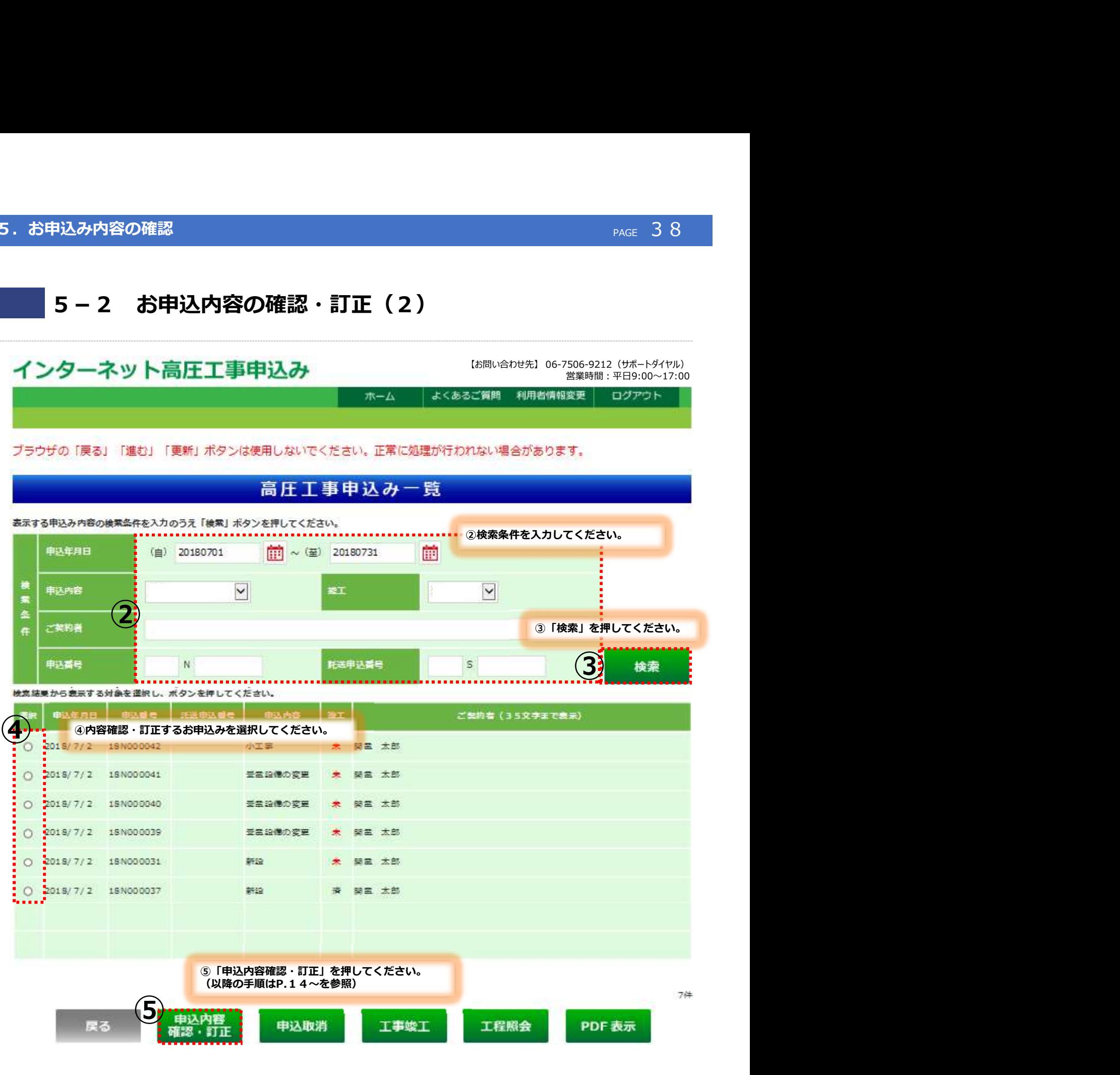

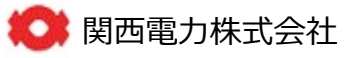

## PAGE 39

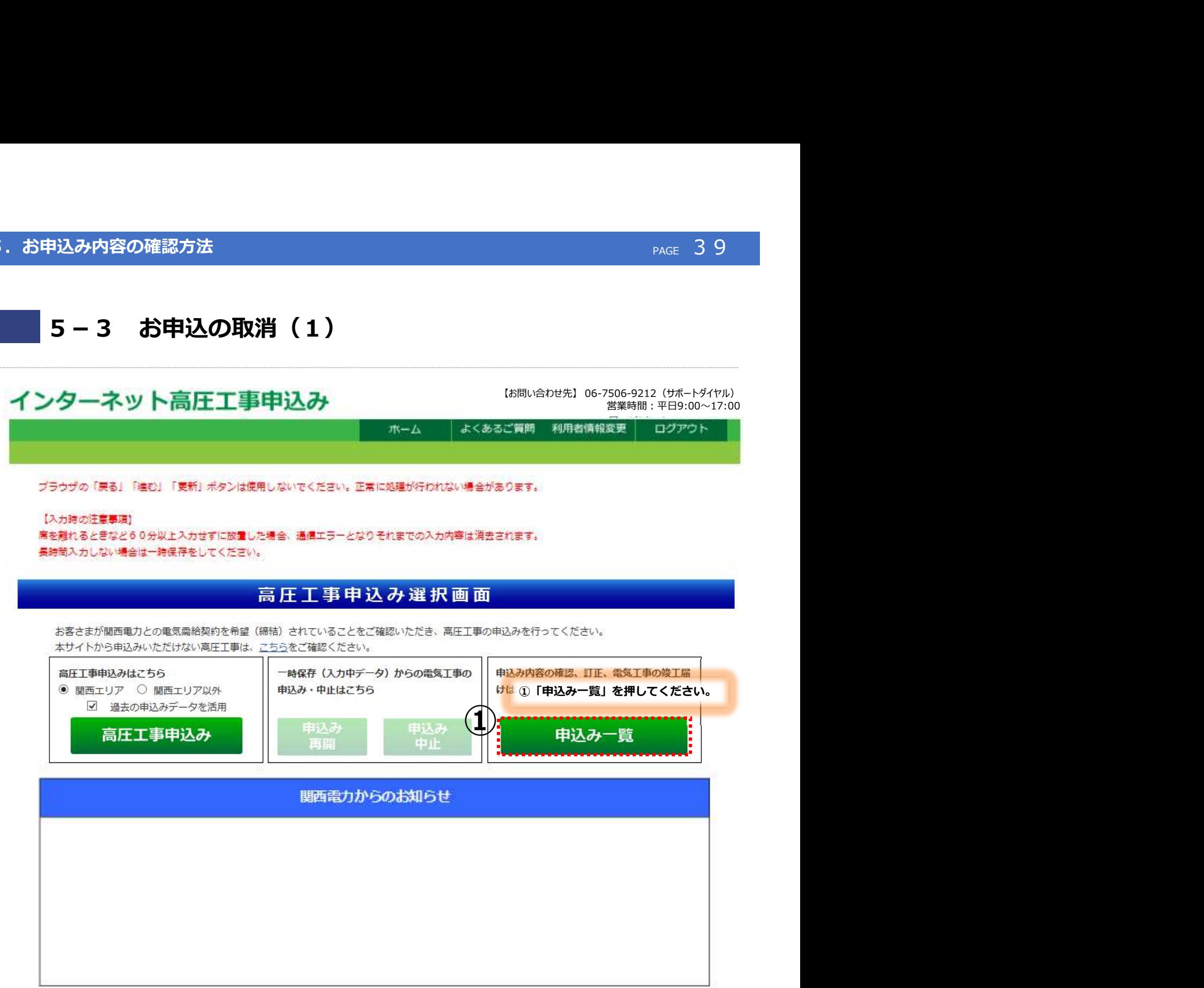

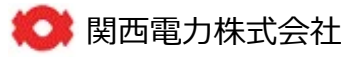

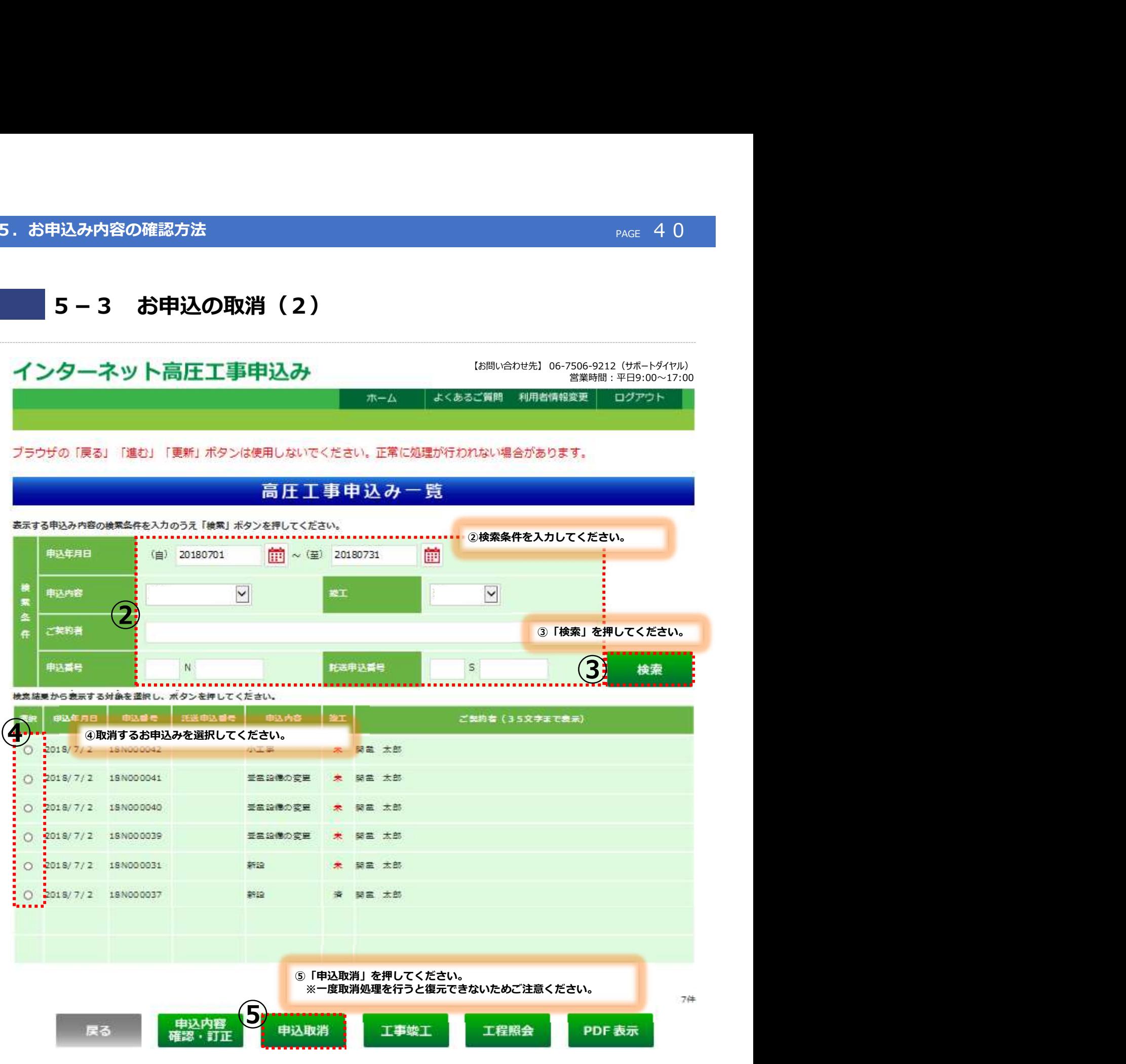

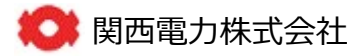

## 6.その他

# 6-1 利用者情報の変更(1)

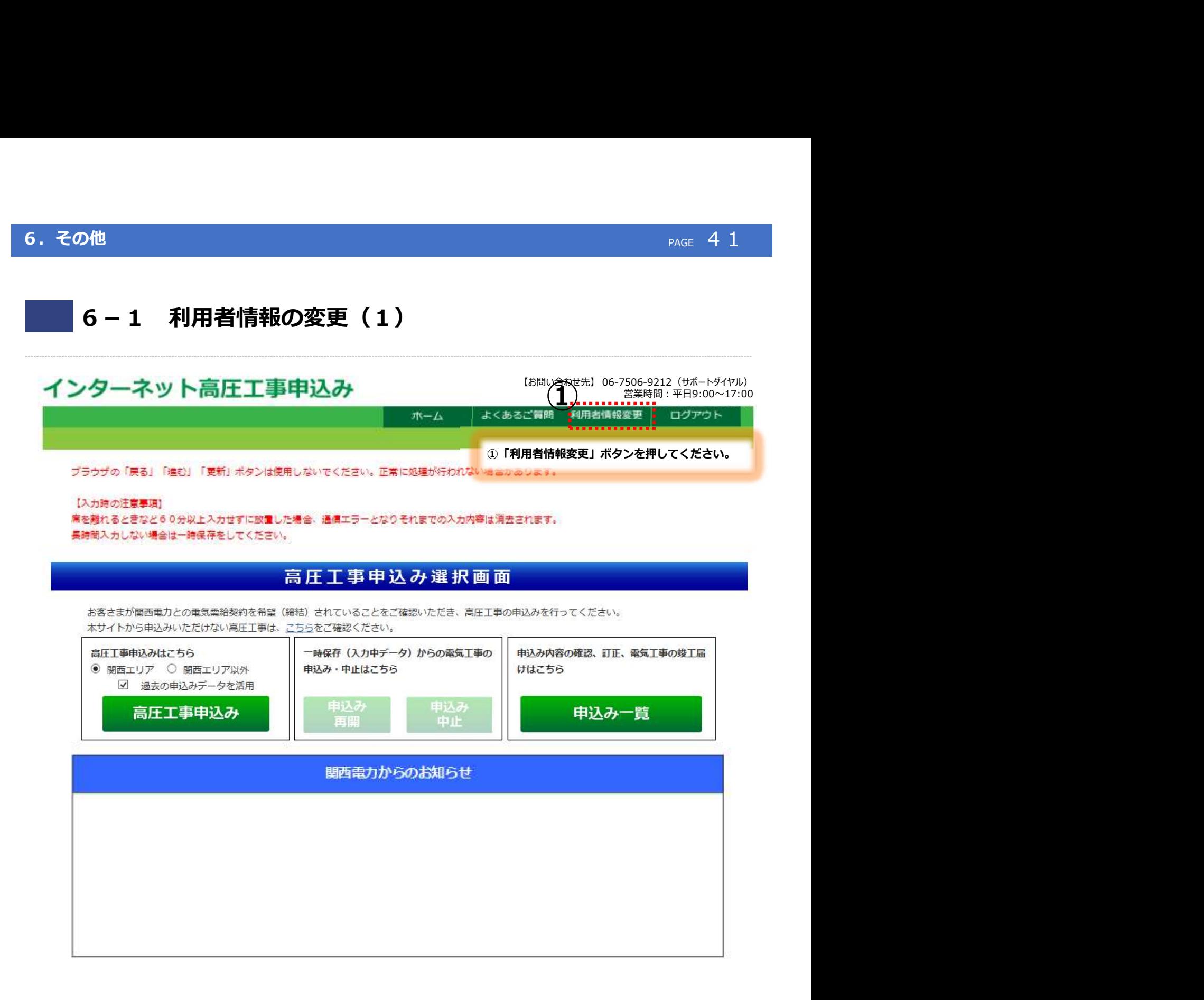

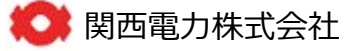

## **6. その他** PAGE 4.2 Page 2.2 Page 2.2 Page 2.2 Page 2.2 Page 2.2 Page 4.2 Page 4.2 Page 4.2 Page 2.2 Page 2.2 Page 2

# 6-1 利用者情報の変更(2)

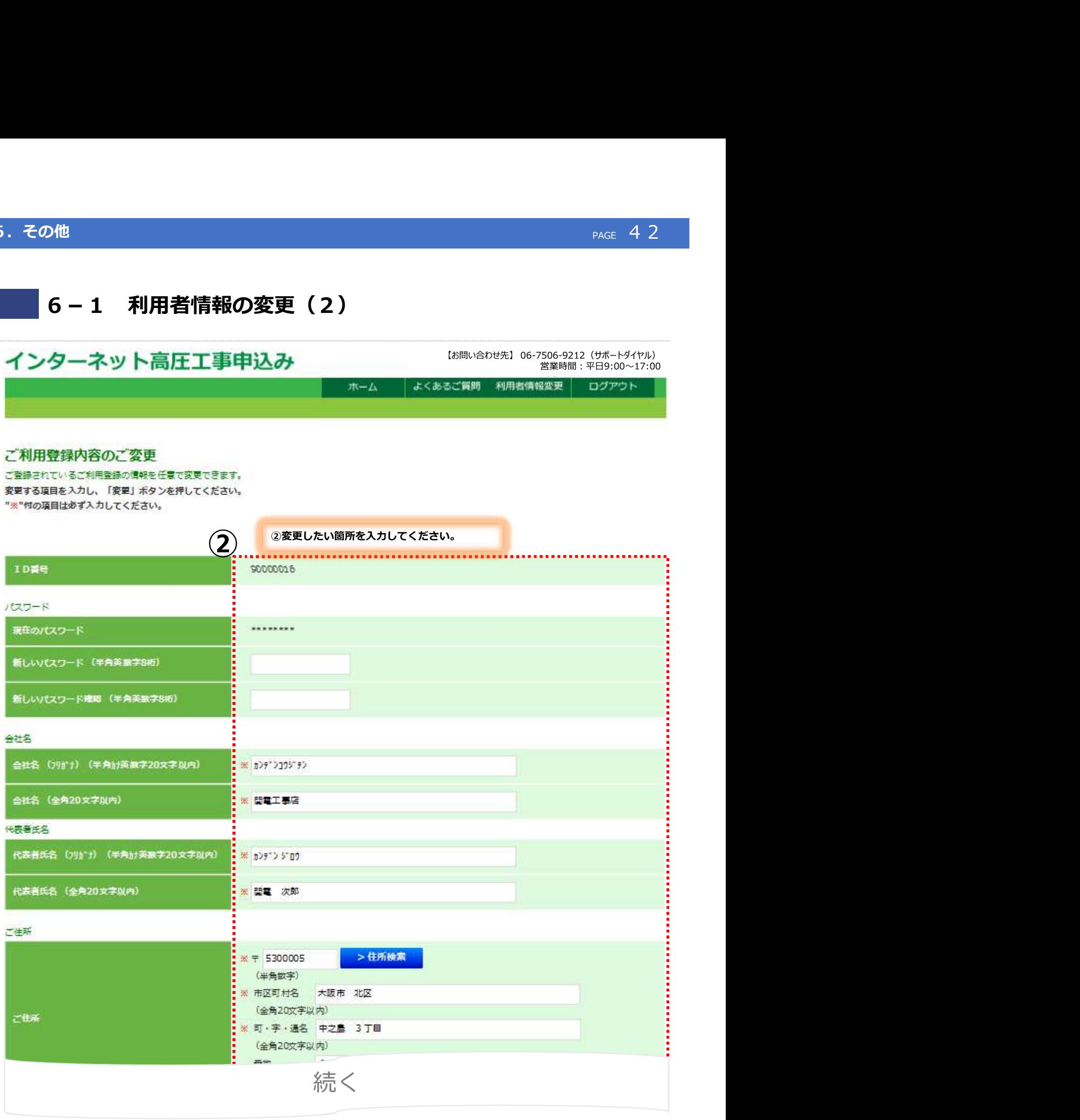

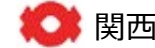

# ● 関西電力株式会社

## 6. その他 PAGE 4.3 and PAGE 4.3 and PAGE 4.3 and PAGE 4.3 and PAGE 4.3 and PAGE 4.3 and PAGE 4.3 and PAGE 4.3 and

# 6-1 利用者情報の変更 (3)

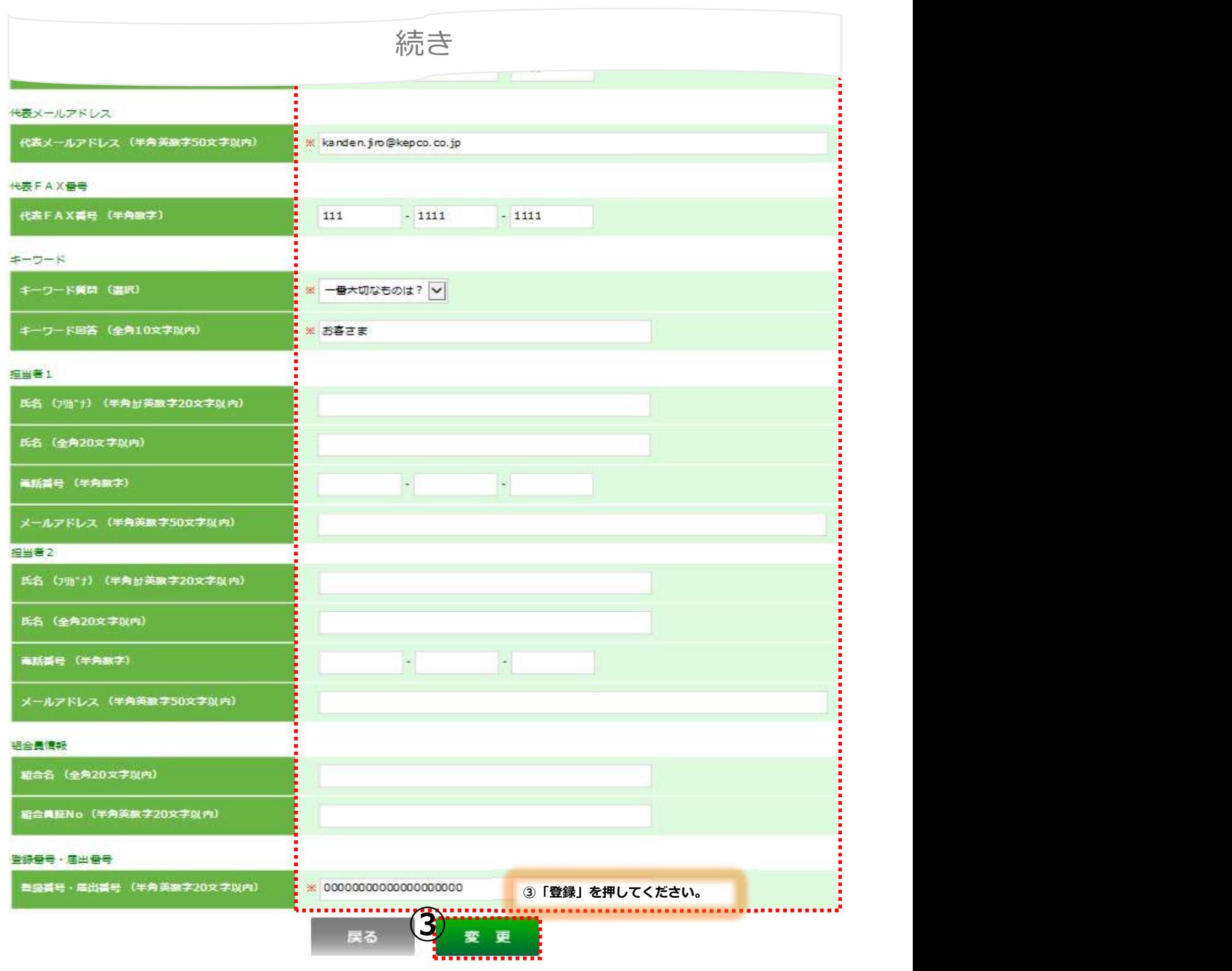

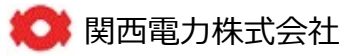

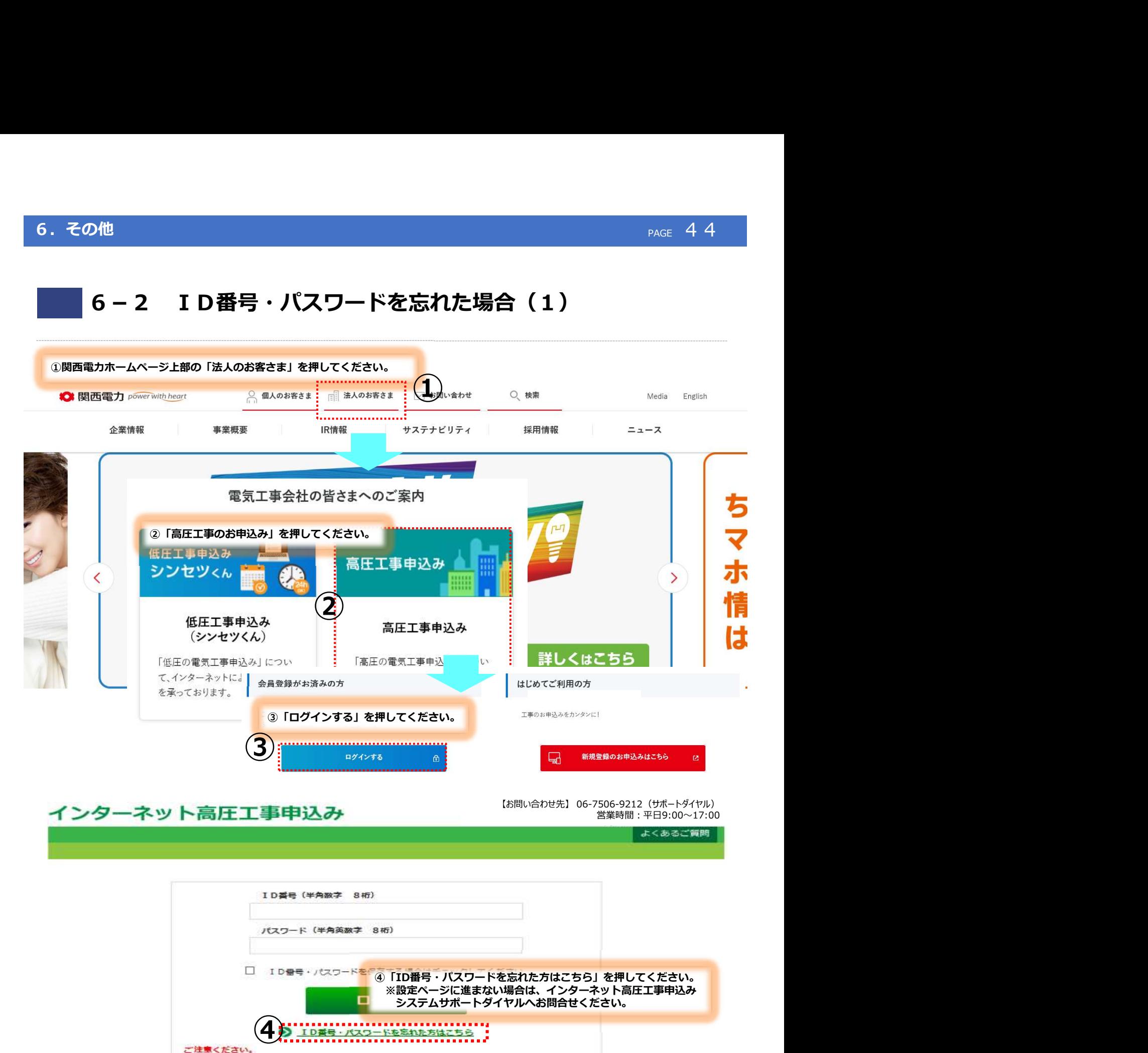

◆関西電力以外と電気のご契約をされる場合は、当システムをご利用できません。 電気のご契約先をご確認のうえ、お申込みいただきますようお願い致します。 ※小売電気事業者へのお申込み方法につきましては、ご契約先へご確認ください。

◆一定回数続けてパスワードを問連われた場合、一時的に当システムをご利用できなくなります。 >>こちらより「ご利用規約」をごういただけます。

● 関西電力株式会社

<u>page of the company of the company of the company of the company of the company of the company of the company of the company of the company of the company of the company of the company of the company of the company of the</u>

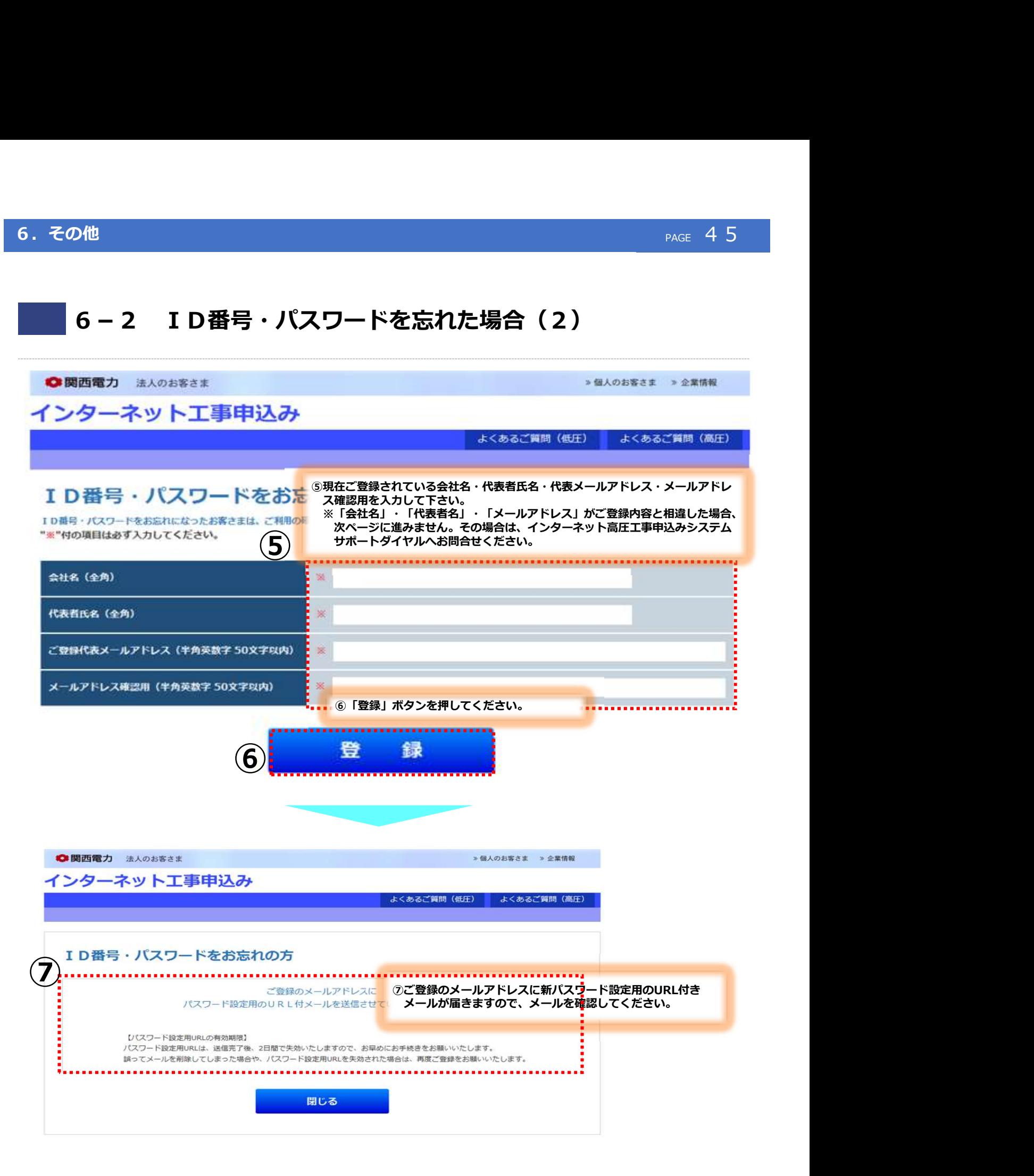

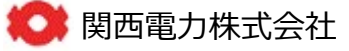

<u>page of the company of the company of the company of the company of the company of the company of the company of the company of the company of the company of the company of the company of the company of the company of the</u>

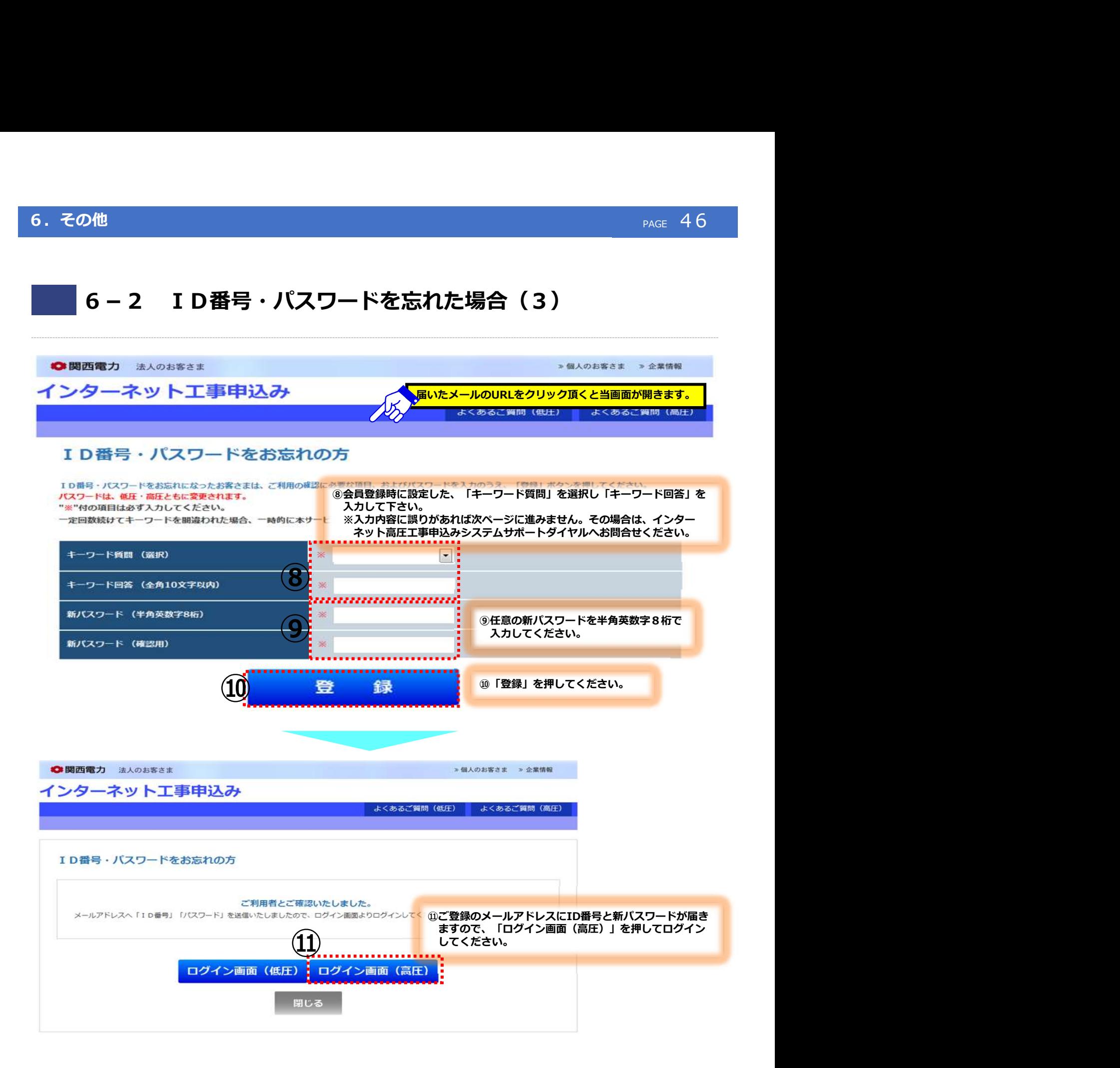